# EPSON STYLUS<sub>™</sub> DX6000 / CX5900 Series

# Guide d'utilisation **- pour l'utilisation sans l'aide d'un ordinateur -**

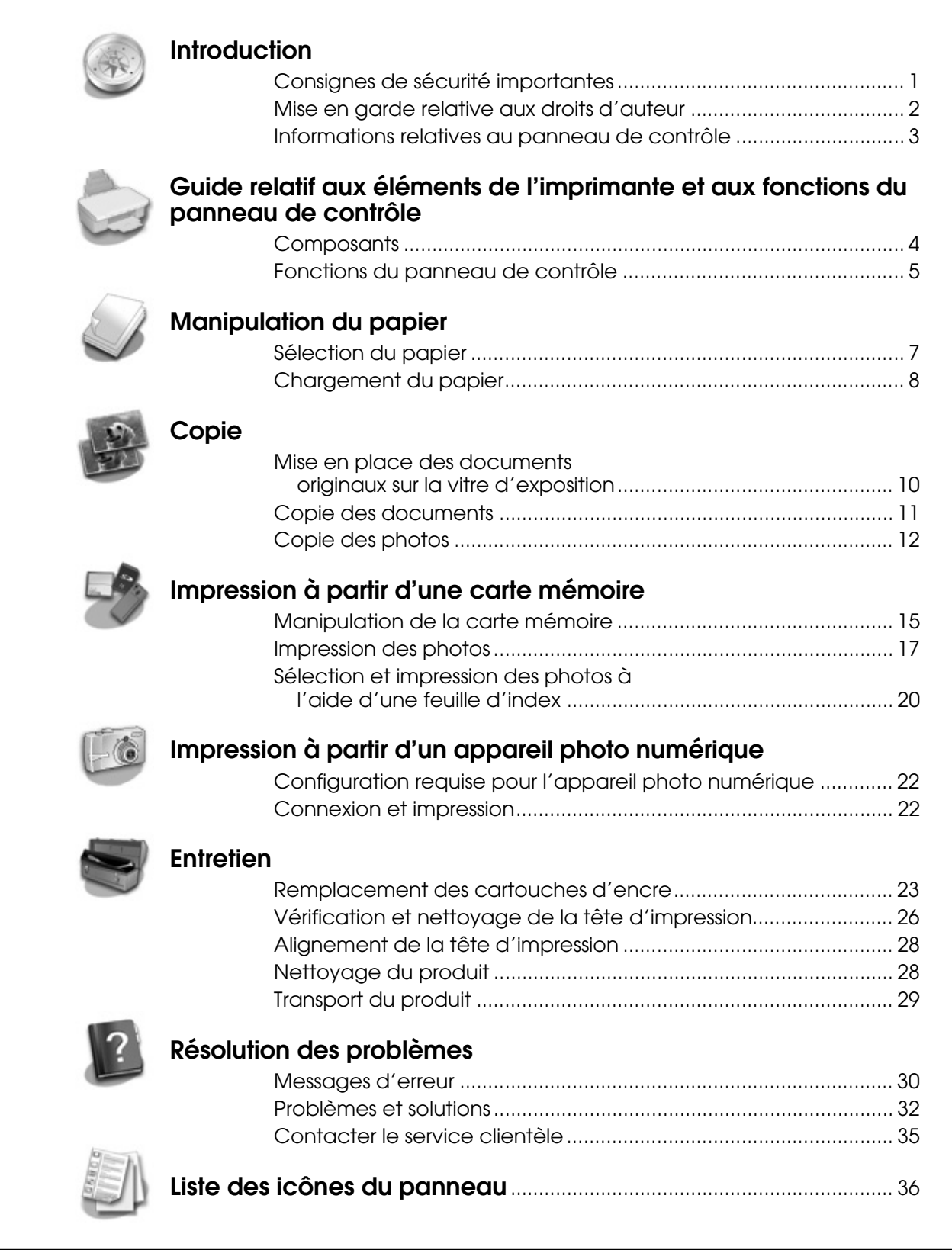

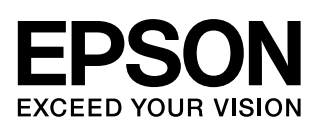

## **Où trouver des informations**

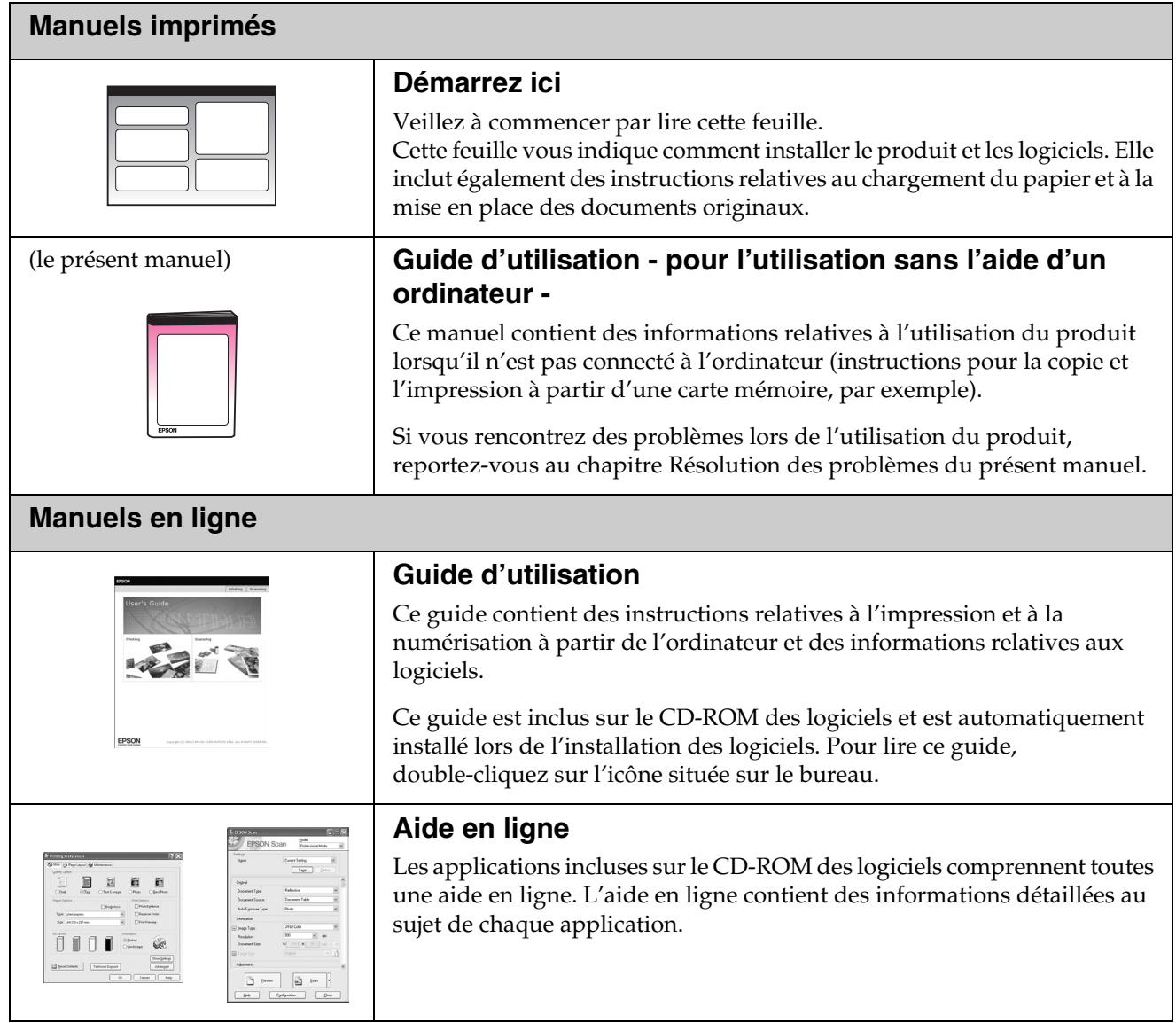

## <span id="page-2-1"></span><span id="page-2-0"></span>**Consignes de sécurité importantes**

Avant d'utiliser le produit, lisez et respectez les consignes de sécurité suivantes :

- Utilisez uniquement le cordon d'alimentation livré avec le produit. L'utilisation d'un autre cordon pourrait provoquer un incendie ou une électrocution. N'utilisez pas le cordon sur un autre équipement.
- Assurez-vous que le cordon d'alimentation correspond à l'ensemble des normes de sécurité locales applicables.
- Utilisez uniquement le type de source d'alimentation indiqué sur l'étiquette.
- Placez le produit à proximité d'une prise de courant permettant un débranchement facile du cordon d'alimentation.
- Veillez à éviter la détérioration ou l'usure du cordon d'alimentation.
- Si vous utilisez un prolongateur électrique avec le produit, veillez à ce que l'ampérage total des périphériques reliés au prolongateur ne dépasse pas l'ampérage correspondant à son calibre. De même, veillez à ce que l'ampérage total des périphériques branchés sur la prise de courant ne dépasse pas le courant maximum que celle-ci peut supporter.
- Évitez les lieux soumis à des changements rapides de température ou d'humidité, à des chocs ou à des vibrations. Évitez également les lieux poussiéreux.
- Laissez suffisamment de place autour du produit pour permettre une ventilation satisfaisante. N'obstruez pas et ne recouvrez les ouvertures du boîtier. N'insérez pas d'objets dans les fentes.
- Ne placez pas le produit à proximité d'un radiateur, d'une ventilation de chauffage ou sous la lumière directe du soleil.
- Placez le produit sur une surface plane et stable, sensiblement plus grande que la base. Il ne fonctionnera pas correctement s'il est placé dans une position inclinée.
- Assurez-vous que la partie arrière du produit est placée à au moins 10 cm du mur.
- N'ouvrez pas le module scanner lorsqu'une opération de copie, d'impression ou de numérisation est en cours.
- Ne renversez pas de liquide sur le produit.
- N'utilisez pas de produits en aérosol contenant des gaz inflammables dans ou à proximité du produit, faute de quoi un incendie risque de survenir.
- Sauf indication contraire dans la documentation, ne tentez pas de réparer le produit vous-même.
- Débranchez le produit et faites appel à un technicien qualifié dans les circonstances suivantes : si le cordon d'alimentation ou sa fiche est endommagé, si du liquide a coulé dans le produit, si le produit est tombé ou le boîtier a été endommagé, si le produit ne fonctionne pas normalement ou ses performances ont changé de manière sensible. N'effectuez aucun réglage sur les contrôles non traités dans les instructions de fonctionnement.
- En cas de stockage ou de transport, veillez à ne pas pencher, placer verticalement ou retourner le produit. Toute position inadéquate peut entraîner une fuite d'encre de la cartouche.
- Veillez à ne pas vous coincer les doigts lorsque vous fermez le module scanner.

## *Consignes de sécurité relatives aux cartouches d'encre*

- Maintenez les cartouches d'encre hors de portée des enfants et ne buvez pas l'encre.
- Manipulez les cartouches d'encre usagées avec précaution, il est possible que l'orifice d'alimentation en encre soit taché d'encre. En cas de contact de l'encre avec la peau, nettoyez à l'eau et au savon. En cas de contact de l'encre avec les yeux, rincez-les abondamment avec de l'eau. Si une gêne ou des problèmes de vision persistent, consultez immédiatement un médecin.
- N'introduisez pas vos mains dans le produit et ne touchez pas les cartouches au cours de l'impression.
- Lorsque vous retirez une cartouche d'encre usagée, installez immédiatement une cartouche neuve. Le retrait des cartouches peut déshydrater la tête d'impression et empêcher le bon fonctionnement du produit.
- Si vous retirez une cartouche d'encre pour la réutiliser ultérieurement, protégez la zone d'alimentation en encre contre les salissures et la poussière et stockez-la dans le même environnement que le produit. Notez que l'orifice d'alimentation en encre possède une valve qui rend inutile la présence d'un couvercle ou d'un capuchon, mais nécessite toutefois certaines précautions de manipulation pour éviter de tacher des éléments que la cartouche viendrait à toucher. Ne touchez pas la cartouche d'encre, l'orifice d'alimentation en encre ou la zone qui l'entoure.

## *Indications Attention, Important et Remarques*

Respectez les directives suivantes lorsque vous lisez les instructions :

#### w **Attention :**

Avertissement à suivre à la lettre pour éviter des blessures corporelles

c **Important :** Mise en garde à respecter pour éviter d'endommager votre équipement

**Remarque :** Informations importantes relatives au produit

**Conseil :**

Astuces relatives à l'utilisation du produit

## <span id="page-3-0"></span>**Mise en garde relative aux droits d'auteur**

Aucune partie de ce manuel ne peut être reproduite, stockée dans un système documentaire ou transmise sous quelque forme ou de quelque manière que ce soit, électronique, mécanique, par photocopie, enregistrement ou autre, sans l'accord préalable écrit de Seiko Epson Corporation. Les informations contenues dans la présente notice sont exclusivement destinées à l'utilisation de ce produit. Epson ne pourra être tenue responsable de l'utilisation de ces informations avec d'autres imprimantes.

Ni Seiko Epson Corporation ni ses filiales ne pourront être tenues responsables envers l'acquéreur de ce produit ou envers des tiers, des dommages, pertes, frais ou dépenses encourus par l'acquéreur ou les tiers à la suite des événements suivants : accident, utilisation incorrecte ou abusive de ce produit, modifications, réparations ou altérations illicites de ce produit ou (sauf aux États-Unis) non-respect au sens strict des consignes d'utilisation et de maintenance de Seiko Epson Corporation.

Seiko Epson Corporation ne pourra être tenue responsable des dommages ou problèmes survenus par suite de l'utilisation de produits optionnels ou consommables autres que ceux désignés par Seiko Epson Corporation comme étant des Produits d'origine Epson ou des Produits approuvés par Epson.

Seiko Epson Corporation ne pourra être tenue responsable des dommages résultant des interférences électromagnétiques se produisant à la suite de l'utilisation de câbles d'interface autres que ceux désignés par Seiko Epson Corporation comme étant des Produits approuvés par Epson.

EPSON® est une marque déposée et EPSON STYLUS™ et Exceed Your Vision sont des noms de marque de Seiko Epson Corporation.

USB DIRECT-PRINT™ et le logo USB DIRECT-PRINT sont des noms de marque de Seiko Epson Corporation. Copyright © 2002 Seiko Epson Corporation. Tous droits réservés.

DPOF™ est un nom de marque de CANON INC., Eastman Kodak Company, Fuji Photo Film Co., Ltd. et Matsushita Electric Industrial Co., Ltd.

SDHC™ est un nom de marque.

Memory Stick, Memory Stick Duo, Memory Stick PRO et Memory Stick PRO Duo sont des noms de marque de Sony Corporation.

xD-Picture Card™ est un nom de marque de Fuji Photo Film Co., Ltd.

**Avis général :** les autres noms de produit utilisés dans cette notice sont donnés uniquement à titre d'identification et peuvent être des noms de marque de leur détenteur respectif. Epson dénie toute responsabilité vis-à-vis de ces marques.

Copyright © 2006 Seiko Epson Corporation. Tous droits réservés.

## <span id="page-4-0"></span>**Informations relatives au panneau de contrôle**

Selon le pays d'achat du produit, certains écrans du panneau de contrôle et de l'écran LCD varient.

## *Panneau de contrôle*

**Panneau d'icônes Panneau de texte**

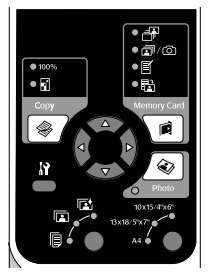

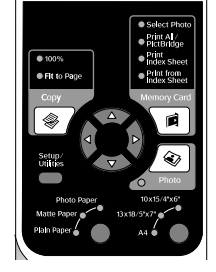

## *Écran LCD*

**Écran d'icônes Écran de texte**

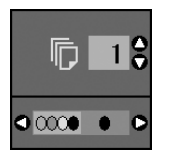

Seules les icônes sont affichées.

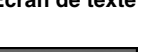

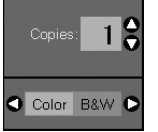

Un message textuel ou un texte accompagné d'icônes est affiché.

## <span id="page-5-0"></span>**Guide relatif aux éléments de l'imprimante et aux fonctions du panneau de contrôle**

## <span id="page-5-1"></span>**Composants**

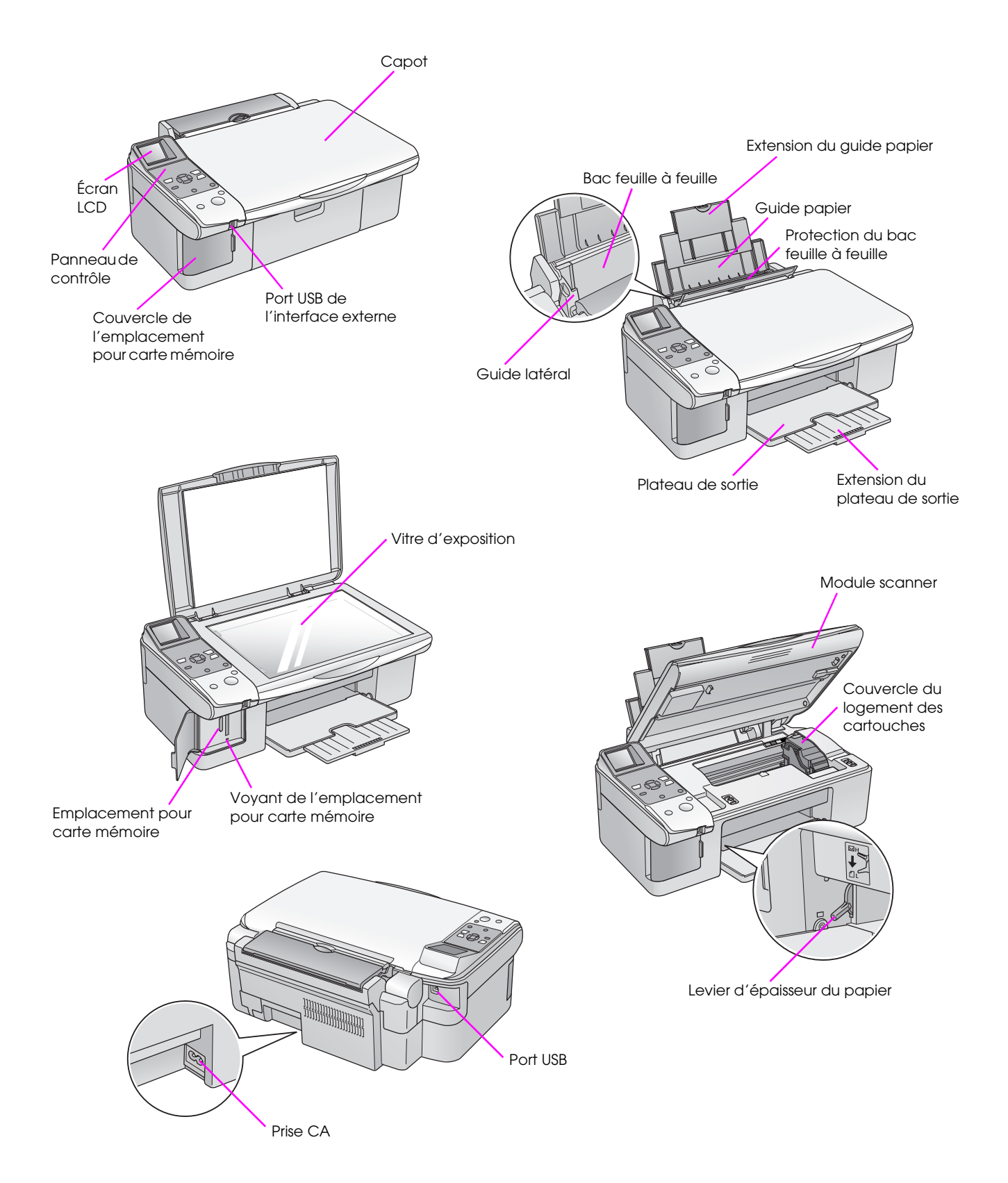

## <span id="page-6-0"></span>**Fonctions du panneau de contrôle**

## *Touches*

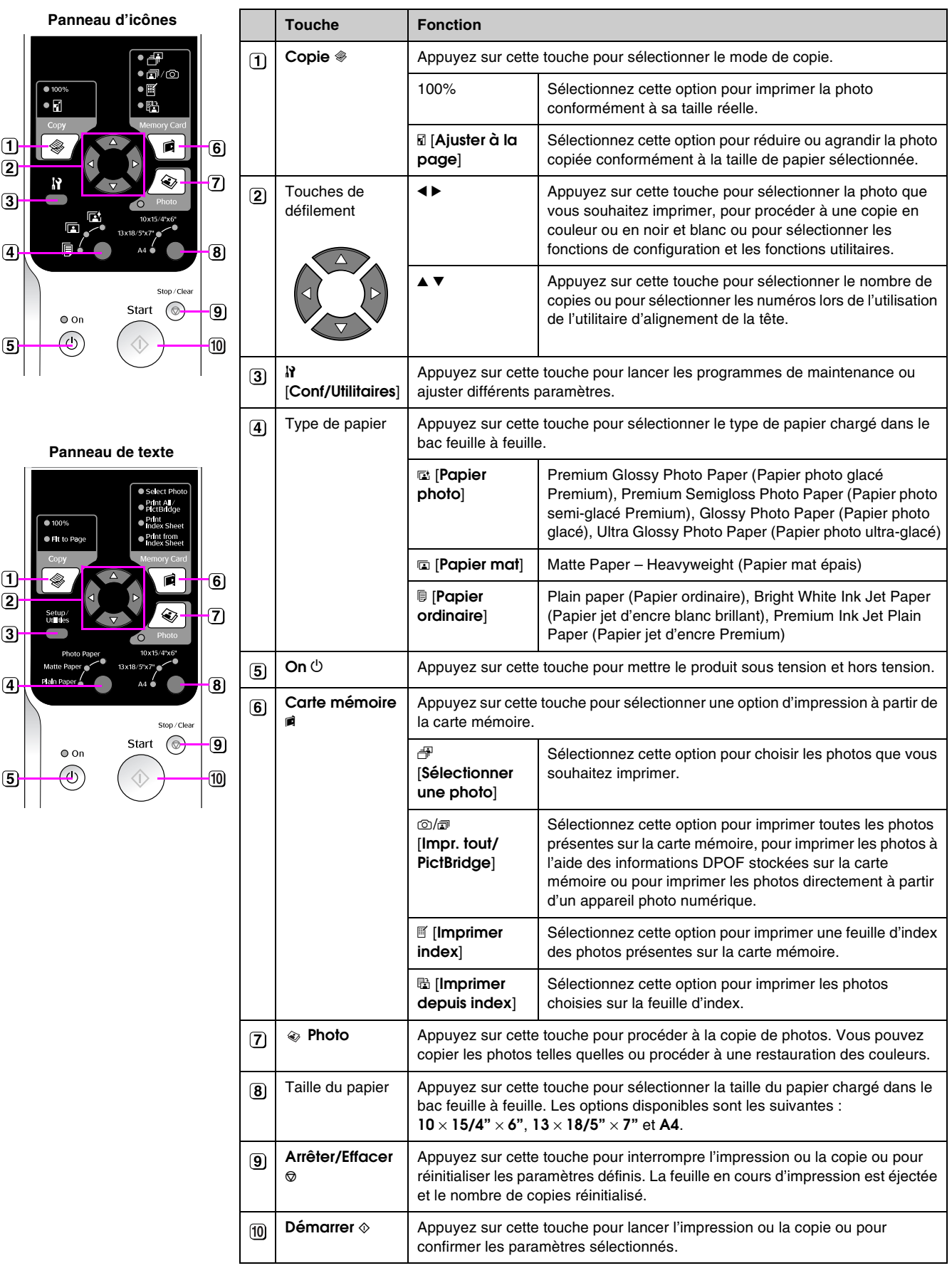

## *Écran LCD*

L'écran affiche un aperçu des photos sélectionnées ou affiche les paramètres que vous pouvez modifier à l'aide des touches.

#### **Écran d'icônes Écran de texte**

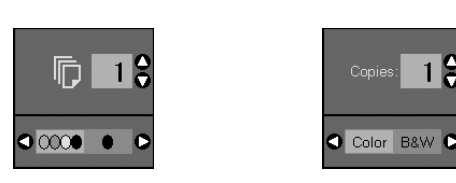

#### **Mode d'économie d'énergie**

Si le produit reste inactif pendant 13 minutes, l'écran LCD et tous les voyants, à l'exception du voyant On, s'éteignent de manière à économiser l'énergie.

Appuyez sur n'importe quelle touche (à l'exception de la touche **On** P) pour rétablir l'état précédent de l'écran.

#### **Modification du contraste de l'écran LCD**

Procédez comme suit pour modifier le contraste de l'écran LCD.

1. Appuyez sur la touche F [**Conf/Utilitaires**] pour lancer le mode de configuration. Utilisez la touche < ou > pour sélectionner Réglage du **visualiseur de photos**.

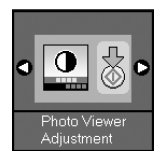

- 2. Appuyez sur la touche **Démarrer**  $\lozenge$ .
- 3. Utilisez la touche  $\blacktriangle$  ou  $\nabla$  pour définir le contraste de l'écran LCD. Vous pouvez sélectionner un contraste compris entre -2 et +2.

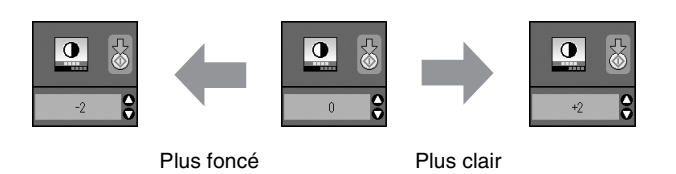

- 4. Appuyez de nouveau sur la touche **Démarrer**  $\circledast$ pour confirmer votre sélection.
- 5. Appuyez sur la touche  $N$  [Conf/Utilitaires] pour retourner au mode précédent.

#### **Modification de l'écran LCD (pour les utilisateurs de l'écran de texte uniquement)**

Il existe deux types de réglages pour l'écran LCD. Procédez comme suit pour modifier le réglage de l'écran.

1. Appuyez sur la touche **Conf/Utilitaires** pour lancer le mode de configuration. Utilisez la touche < ou > pour sélectionner **Écran**.

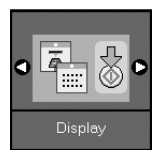

- 2. Appuyez sur la touche **Démarrer**  $\diamond$ .
- 3. Utilisez la touche  $\triangle$  ou  $\nabla$  pour sélectionner les options.

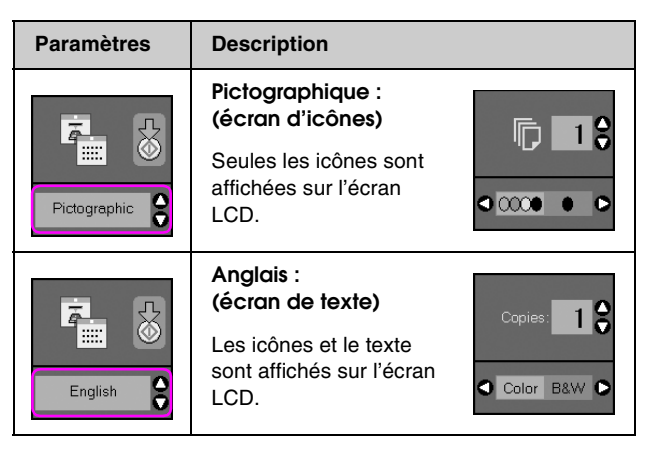

- 4. Appuyez sur la touche **Démarrer**  $\circledcirc$  pour confirmer votre sélection.
- 5. Appuyez sur la touche **Conf/Utilitaires** pour retourner au mode précédent.

<span id="page-8-0"></span>Epson propose une gamme complète de papiers spéciaux qui permettent d'obtenir des résultats exceptionnels lorsqu'ils sont associés à des imprimantes et de l'encre Epson. Le type de papier sélectionné affecte l'aspect de l'impression. Par conséquent, veillez à sélectionner un papier adapté à votre travail.

## <span id="page-8-2"></span><span id="page-8-1"></span>**Sélection du papier**

Si vous procédez à une copie ou imprimez le brouillon d'une image, l'utilisation de papier ordinaire est tout à fait adaptée. Pour obtenir des résultats optimaux, nous vous recommandons cependant d'utiliser les papiers jet d'encre spéciaux Epson conçus pour le produit.

Avant de procéder à l'impression, vous devez sélectionner le paramètre Type de papier adapté sur le panneau de contrôle. Ce paramètre est important, il détermine en effet le mode d'application de l'encre sur le papier.

Les types de papier et les paramètres disponibles sont les suivants :

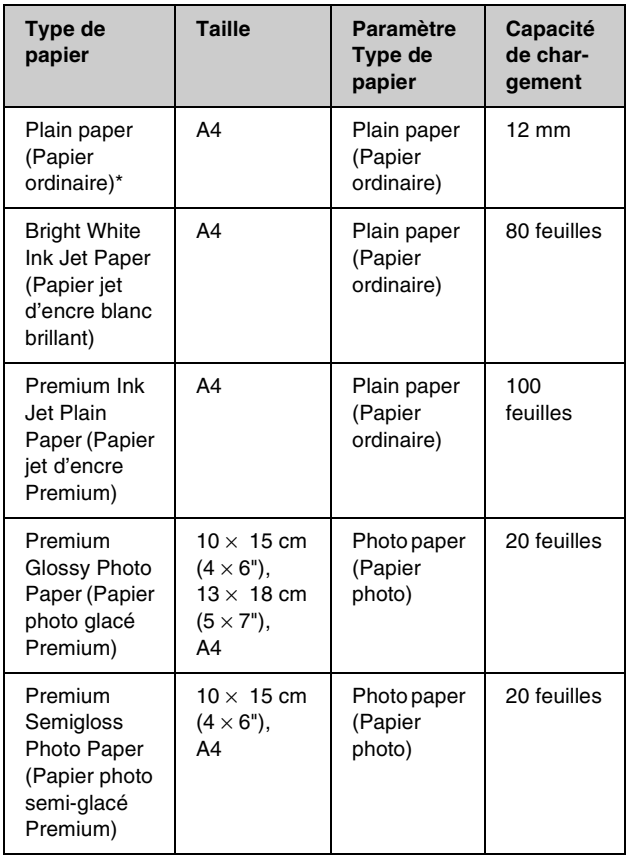

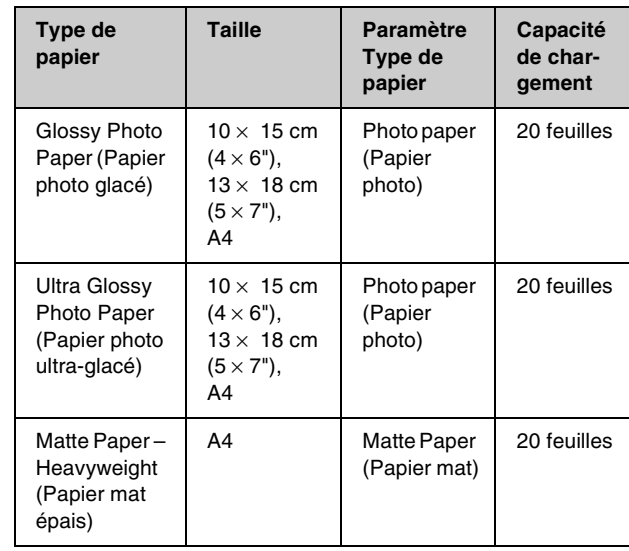

Vous pouvez utiliser du papier dont le grammage est compris entre 64 et 90 g/m<sup>2</sup>.

#### **Remarque :**

La disponibilité des supports varie selon les pays.

## <span id="page-9-1"></span><span id="page-9-0"></span>**Chargement du papier**

1. Ouvrez et déployez le guide papier.

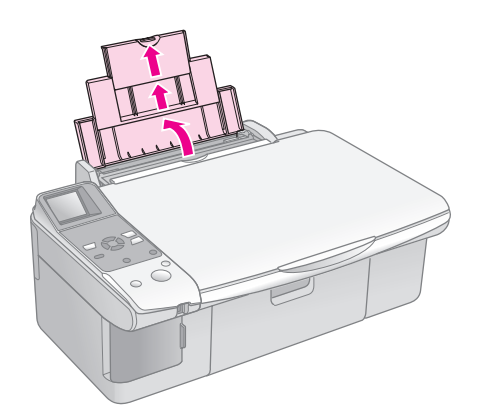

2. Ouvrez le plateau de sortie et dépliez les extensions.

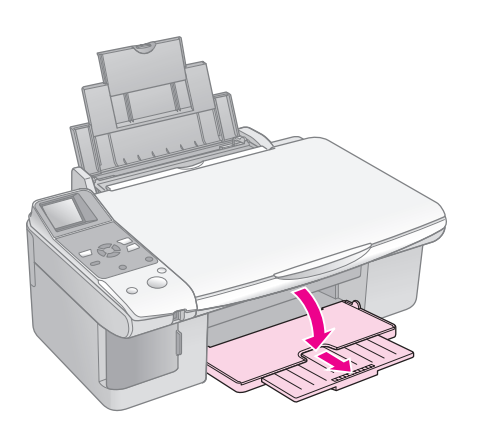

3. Déployez la protection du bac feuille à feuille.

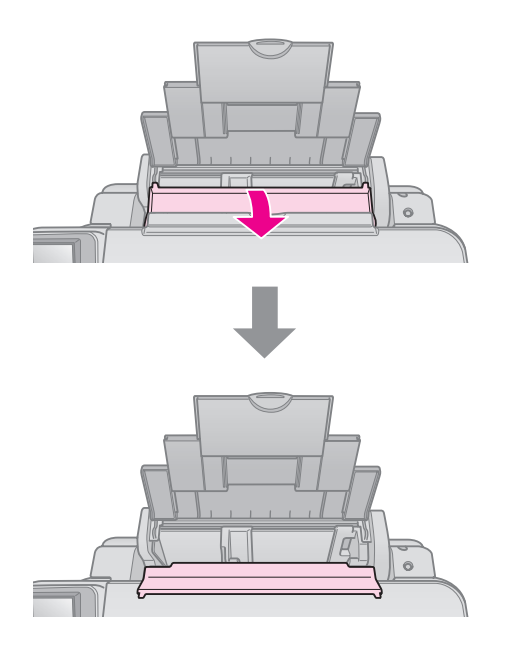

4. Placez le papier comme indiqué sur les illustrations suivantes.

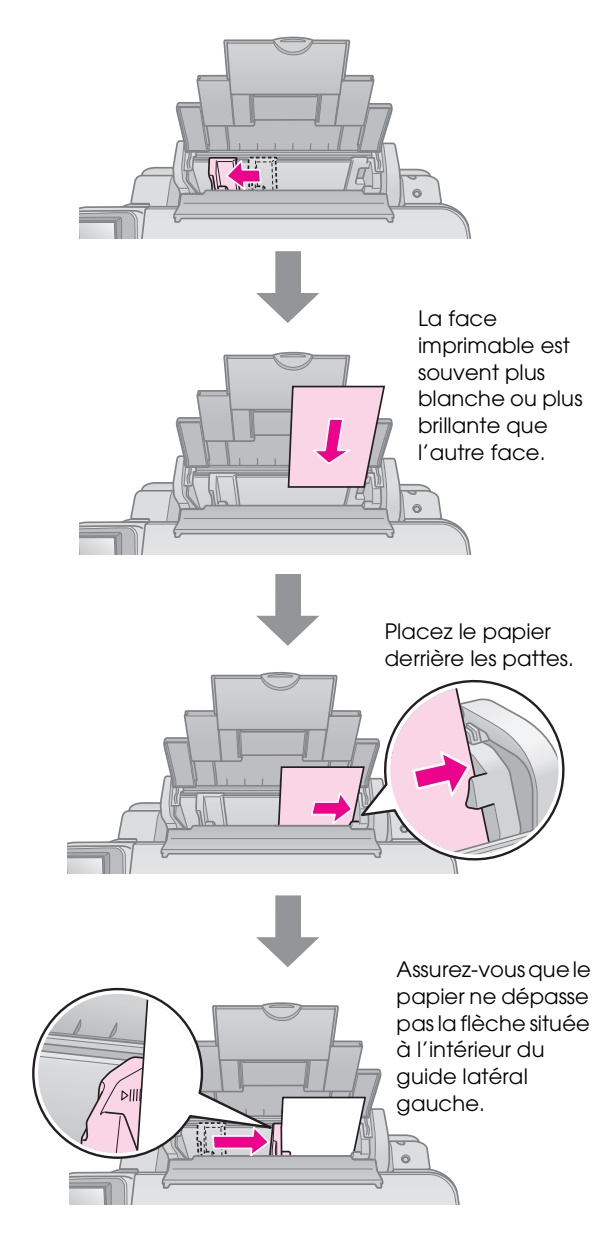

5. Rabattez la protection du bac feuille à feuille.

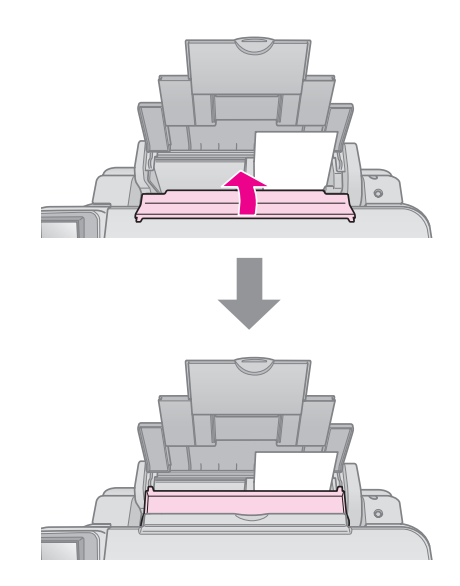

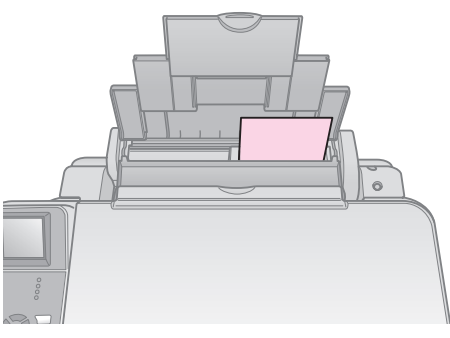

 $10 \times 15$  cm ( $4 \times 6$ ") et  $13 \times 18$  cm ( $5 \times 7$ ")

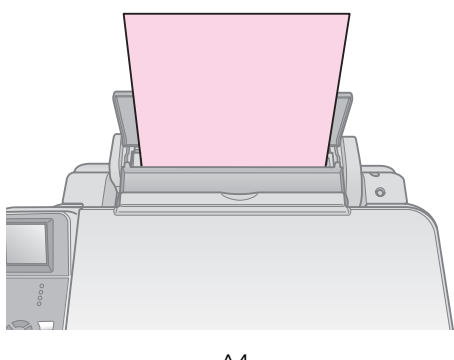

A4

Veillez également à placer le levier d'épaisseur du papier sur la position  $\Box$ .

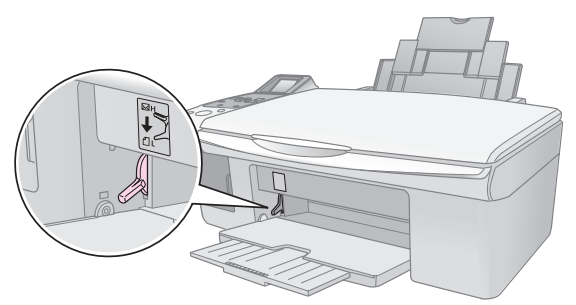

L'écran LCD indique que le levier n'est plus dans la même position et que la position  $\Omega$  ou  $\boxtimes$  est sélectionnée.

#### **Remarque :**

Veillez à ne pas charger un nombre de feuilles supérieur au nombre recommandé. Vérifiez le paramètre **Type de papier** avant de procéder à l'impression afin de vous assurer qu'il correspond au type de papier chargé ( $\rightarrow$  « Sélection du [papier » à la page 7](#page-8-1)).

<span id="page-11-0"></span>Vous pouvez copier des documents et des photos sans l'aide d'un ordinateur.

Notez les éléments suivants lors de la copie :

- Il est possible que la taille de l'image copiée ne soit pas exactement celle de l'original.
- Selon le type de papier utilisé, la qualité d'impression peut décliner dans le haut et le bas du tirage et ces zones peuvent être tachées.
- Si une icône indiquant un faible niveau d'encre s'affiche lors de la copie, vous pouvez poursuivre la copie jusqu'à ce que la cartouche soit vide ou interrompre l'impression et remplacer la cartouche.
- Veillez à ce que la vitre d'exposition soit propre.
- Assurez-vous que le document ou la photo est posé bien à plat sur la vitre d'exposition, faute de quoi la copie sera floue.
- Ne tirez pas sur le papier en cours d'impression, il sera automatiquement éjecté.

## <span id="page-11-2"></span><span id="page-11-1"></span>**Mise en place des documents originaux sur la vitre d'exposition**

1. Ouvrez le capot et placez le document original, face à copier orientée vers le bas, sur la vitre d'exposition, dans le coin supérieur gauche.

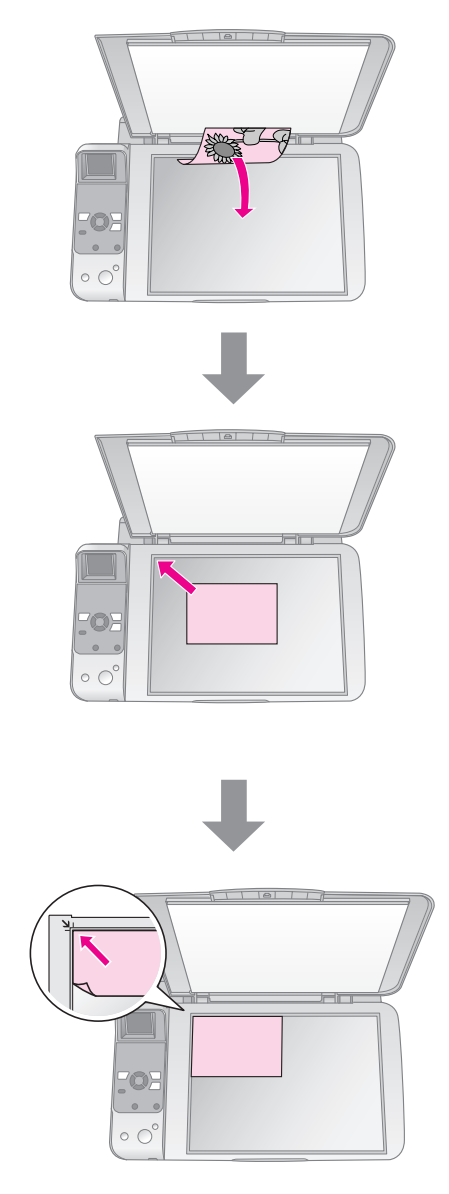

2. Fermez doucement le capot de manière à ce que le document original reste en place.

#### $\blacksquare$  Important :

N'ouvrez jamais le capot au-delà du point maximal d'ouverture et ne placez pas d'objets lourds sur le produit. Si vous devez copier des documents épais ou de grande taille, vous pouvez retirer le capot. Il vous suffit de l'ouvrir et de le tirer vers le haut.

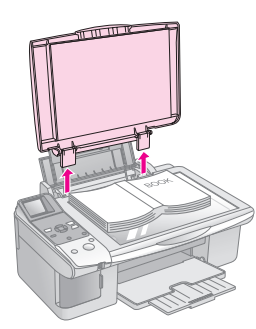

Si vous devez maintenir le document à plat lors de la copie, n'appuyez pas trop fort et veillez à ne pas déplacer le document.

Lorsque vous avez terminé, réinstallez le capot en insérant les pattes dans les orifices.

## <span id="page-12-0"></span>**Copie des documents**

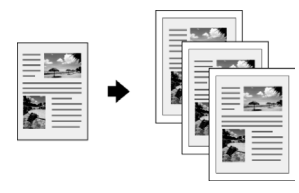

#### **Conseil :**

Le papier ordinaire pour photocopieur permet de réaliser des copies classiques de qualité satisfaisante. Si vous souhaitez obtenir des textes encore plus clairs et des couleurs plus vives, essayez un des papiers spéciaux Epson (→ [« Sélection du papier » à la page 7](#page-8-2)).

- 1. Chargez du papier ordinaire au format A4  $(\Rightarrow$  [page 8](#page-9-1)).
- 2. Placez le document original sur la vitre d'exposition ( $\blacklozenge$  « Mise en place des documents [originaux sur la vitre d'exposition » à la page 10](#page-11-1)).
- 3. Définissez les paramètres suivants au niveau du panneau de contrôle.

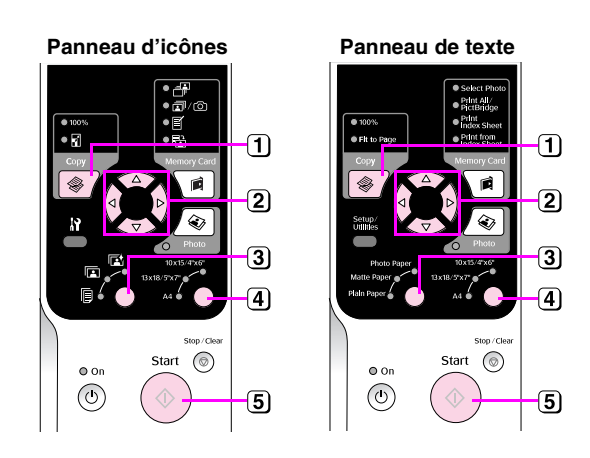

**(1) Appuyez sur la touche Copie**  $\textcircled{*}.$ 

 $\overline{2}$  Utilisez la touche  $\triangle$  ou la touche  $\blacktriangledown$  pour définir le nombre de copies (de 1 à 99).

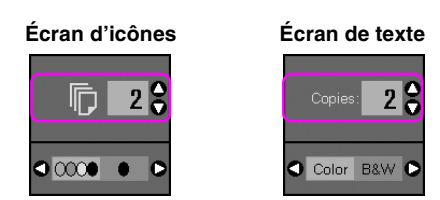

Utilisez la touche < ou > pour sélectionner la copie en couleur ou la copie en noir et blanc.

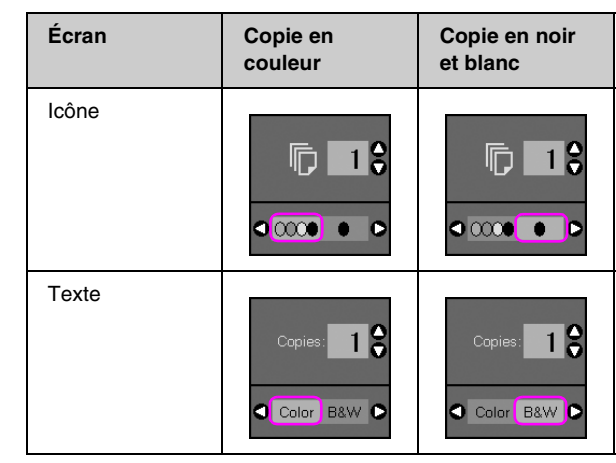

- **3** Sélectionnez  $\mathbb{B}$  [Papier ordinaire].
- Sélectionnez **A4**.

#### **Conseil :**

Si vous souhaitez redimensionner automatiquement la copie conformément à la taille du papier chargé, appuyez sur la touche **Copie**  $\textcircledast$  jusqu'à ce que l'icône indiquée ci-dessous s'affiche sur l'écran LCD.

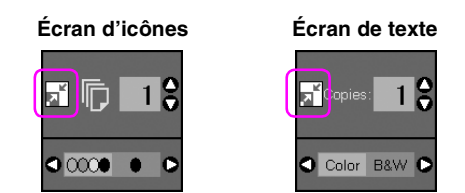

**[5]** Appuyez sur la touche **Démarrer**  $\otimes$ . Le document est copié.

Si vous souhaitez interrompre la copie, appuyez sur la touche **Arrêter/Effacer**  $\otimes$ .

#### **Remarque :**

Si les bords de la copie sont rognés, éloignez légèrement le document original du coin.

## *Sélection de la qualité de copie*

Si vous souhaitez réaliser rapidement une copie de qualité ordinaire, vous pouvez imprimer une copie de type brouillon. En revanche, si vous souhaitez imprimer des photos de haute qualité, imprimez une copie de type photo.

1. Appuyez sur la touche **N** [Conf/Utilitaires] pour lancer le mode de configuration. Utilisez la touche < ou > pour sélectionner **Qualité de copie**.

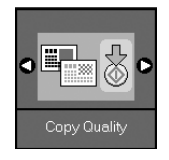

- 2. Appuyez sur la touche **Démarrer**  $\diamond$ .
- 3. Utilisez la touche **∆**ouv pour sélectionner **Normal**, **Brouillon** ou **Photo**.

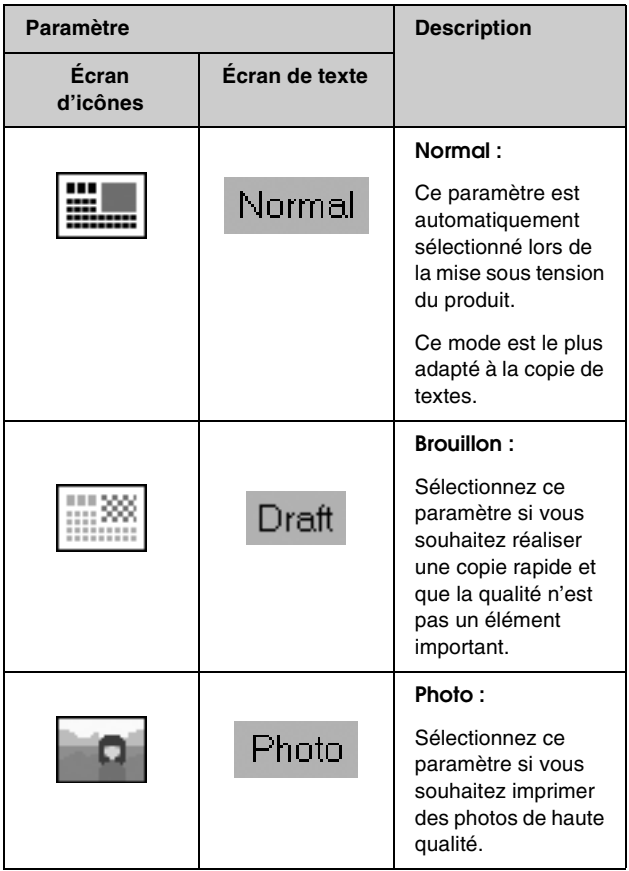

4. Appuyez de nouveau sur la touche **Démarrer**  $\circledast$ pour confirmer votre sélection.

Appuyez sur la touche F [**Conf/Utilitaires**] pour retourner au mode précédent.

## <span id="page-13-0"></span>**Copie des photos**

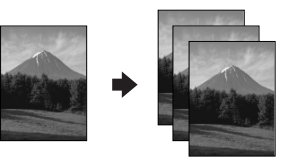

- 1. Chargez du papier photo  $(\blacklozenge$  [page 8](#page-9-1)).
- 2. Placez le document original sur la vitre d'exposition ( $\blacklozenge$  « Mise en place des documents [originaux sur la vitre d'exposition » à la page 10](#page-11-1)).

Vous pouvez placer jusqu'à deux photos à la fois sur la vitre d'exposition ( $\blacklozenge$  « Copie de plusieurs [photos » à la page 14\)](#page-15-0).

3. Définissez les paramètres suivants au niveau du panneau de contrôle.

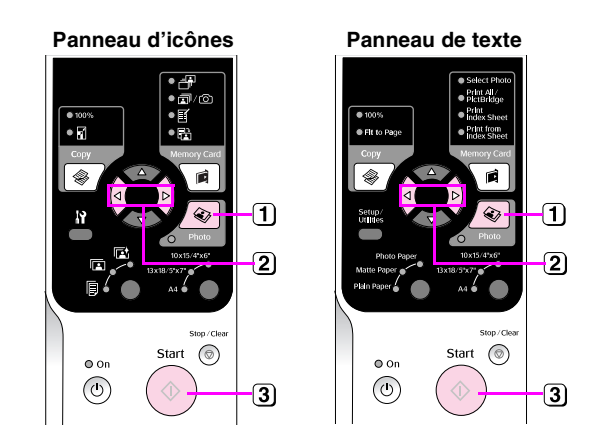

- **1** Appuyez sur la touche **Photo**  $\otimes$ .
- $\boxed{2}$  Utilisez la touche < ou  $\blacktriangleright$  pour activer ou désactiver le mode de restauration des couleurs  $\Leftrightarrow$  « Restauration des couleurs [des photos » à la page 13](#page-14-0)).
- **3** Appuyez sur la touche Démarrer  $\otimes$ . La photo est numérisée et un aperçu s'affiche sur l'écran LCD.

Au cours de la numérisation, un des écrans suivants s'affiche.

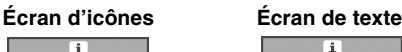

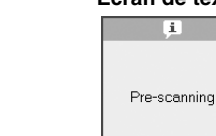

n

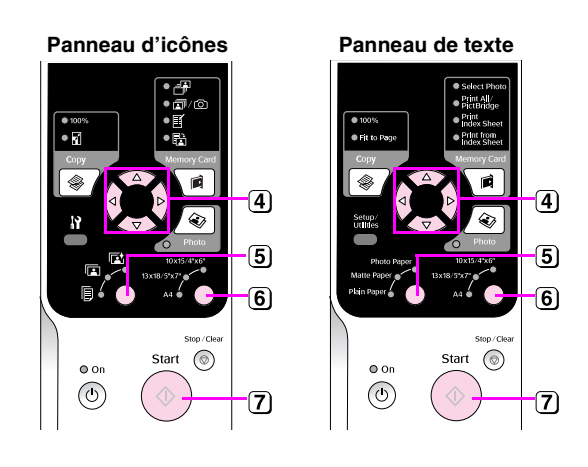

- $\overline{4}$  Utilisez la touche  $\triangleleft$  ou  $\blacktriangleright$  pour afficher les photos. Utilisez la touche  $\blacktriangle$  ou  $\nabla$  pour définir le nombre de copies.
- 5) Sélectionnez le type de papier chargé.

Si vous sélectionnez Photo ou Papier mat, la photo copiée ne comporte aucune marge.

- 6 Sélectionnez la taille du papier chargé.
- **7** Appuyez de nouveau sur la touche **Démarrer**  $\lozenge$ . La photo est copiée.

Si vous souhaitez interrompre la copie, appuyez sur la touche **Arrêter/Effacer**  $\otimes$ .

#### **Remarque :**

Si les bords de la copie sont rognés, éloignez légèrement le document original du coin.

## <span id="page-14-0"></span>*Restauration des couleurs des photos*

Si vous disposez de photos dont les couleurs ont fini par passer, vous pouvez les raviver en utilisant la fonction de restauration des couleurs lors de la réimpression.

- 1. Chargez du papier photo  $(\blacklozenge$  [page 7\)](#page-8-2).
- 2. Placez le document original sur la vitre d'exposition en veillant à ce qu'il soit correctement aligné ( $\blacklozenge$  « Mise en place des [documents originaux sur la vitre d'exposition » à](#page-11-1)  [la page 10\)](#page-11-1).

Vous pouvez placer jusqu'à deux photos à la fois sur la vitre d'exposition  $(\rightarrow \infty)$  « Copie de plusieurs [photos » à la page 14\)](#page-15-0).

3. Appuyez sur la touche **Photo**  $\otimes$ .

4. Utilisez la touche  $\triangleleft$  ou  $\triangleright$  pour activer ou désactiver le mode de restauration des couleurs.

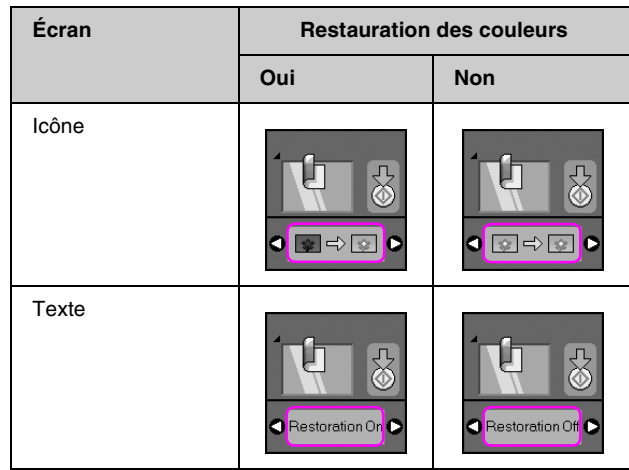

5. Appuyez sur la touche **Démarrer**  $\otimes$ . La photo est numérisée et un aperçu s'affiche sur l'écran LCD.

#### **Remarque :**

Lorsque la fonction de restauration des couleurs est activée, l'icône présentée ci-dessous apparaît dans la partie supérieure de l'écran LCD.

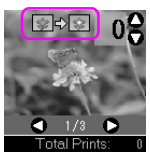

- 6. Utilisez la touche  $\triangleleft$  ou  $\triangleright$  pour afficher les photos. Utilisez la touche  $\blacktriangle$  ou la touche  $\nabla$  pour définir le nombre de copies (de 1 à 99).
- 7. Sélectionnez le type de papier chargé.
- 8. Sélectionnez la taille du papier chargé.
- 9. Appuyez de nouveau sur la touche **Démarrer**  $\otimes$ . La photo est copiée.

Si vous souhaitez interrompre la copie, appuyez sur la touche **Arrêter/Effacer**  $\otimes$ .

## <span id="page-15-0"></span>*Copie de plusieurs photos*

Placez les photos verticalement, comme illustré ci-dessous.

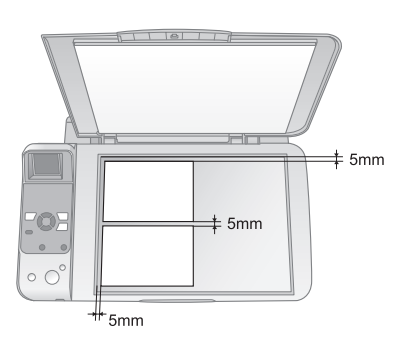

- Vous pouvez copier deux photos de taille  $10 \times 15$ cm (4 × 6") à la fois. Si le bord d'une photo est absent de l'impression, copiez les photos une par une.
- Placez la photo à 5 mm du bord de la vitre d'exposition. De même, lorsque vous placez deux photos, espacez-les d'au moins 5 mm.
- Vous pouvez copier des photos de différente taille en même temps (dans la mesure où la taille des photos n'est pas supérieure à 30 × 40 mm et où toutes les photos peuvent être insérées au sein de la zone de 216 × 297 mm).

# <span id="page-16-0"></span>**Impression à partir d'une carte mémoire**

Vous pouvez imprimer les photos directement à partir de la carte mémoire de votre appareil photo numérique. Il vous suffit d'insérer la carte dans l'emplacement pour carte mémoire, vous êtes alors prêt à imprimer.

## <span id="page-16-3"></span><span id="page-16-1"></span>**Manipulation de la carte mémoire**

## *Cartes compatibles*

Assurez-vous que votre carte mémoire correspond aux spécifications suivantes.

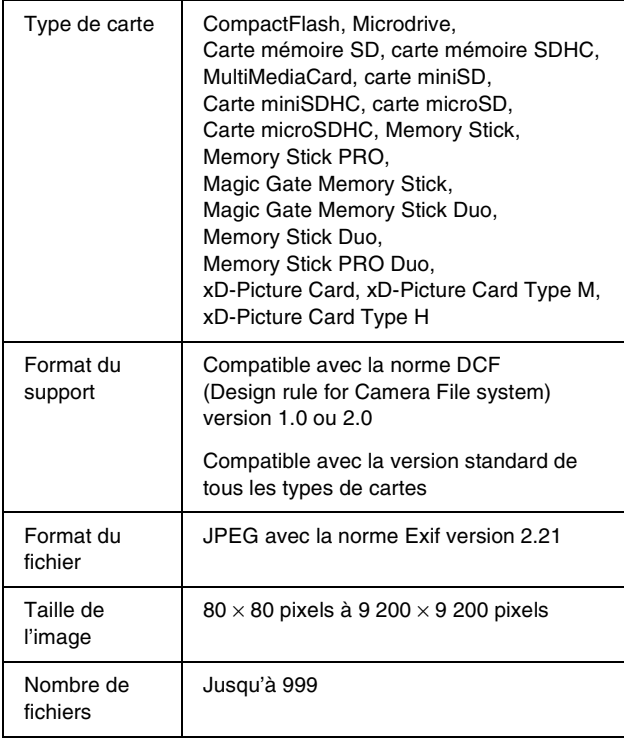

## <span id="page-16-2"></span>*Insertion de la carte mémoire*

- 1. Mettez l'ordinateur hors tension ou déconnectez-le du produit.
- 2. Assurez-vous que le produit est sous tension.

3. Ouvrez le couvercle de l'emplacement pour carte mémoire.

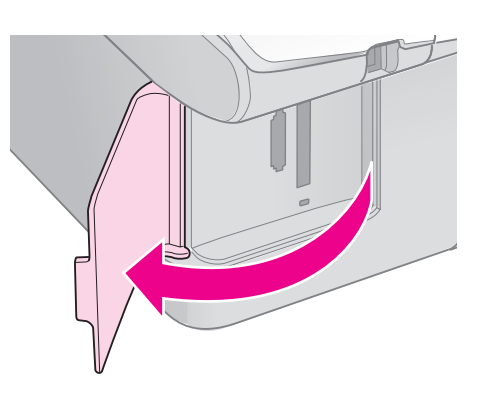

4. Assurez-vous que le voyant de la carte mémoire est éteint et que les emplacements pour carte mémoire ne contiennent aucune carte. Insérez ensuite la carte mémoire.

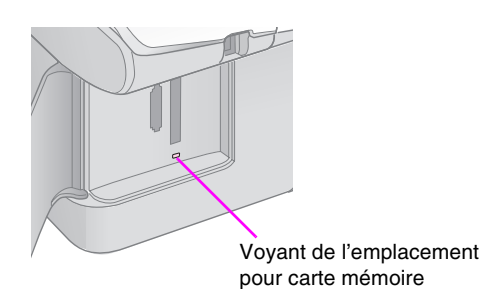

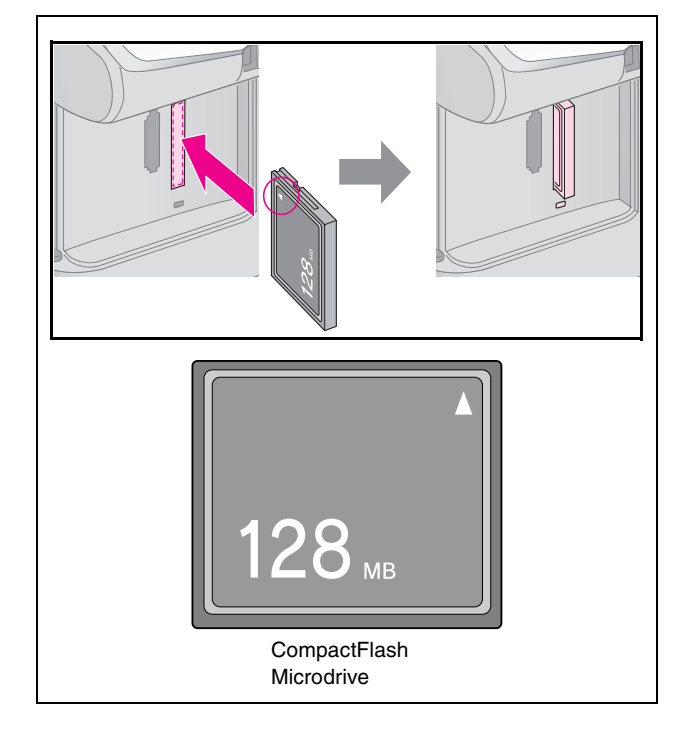

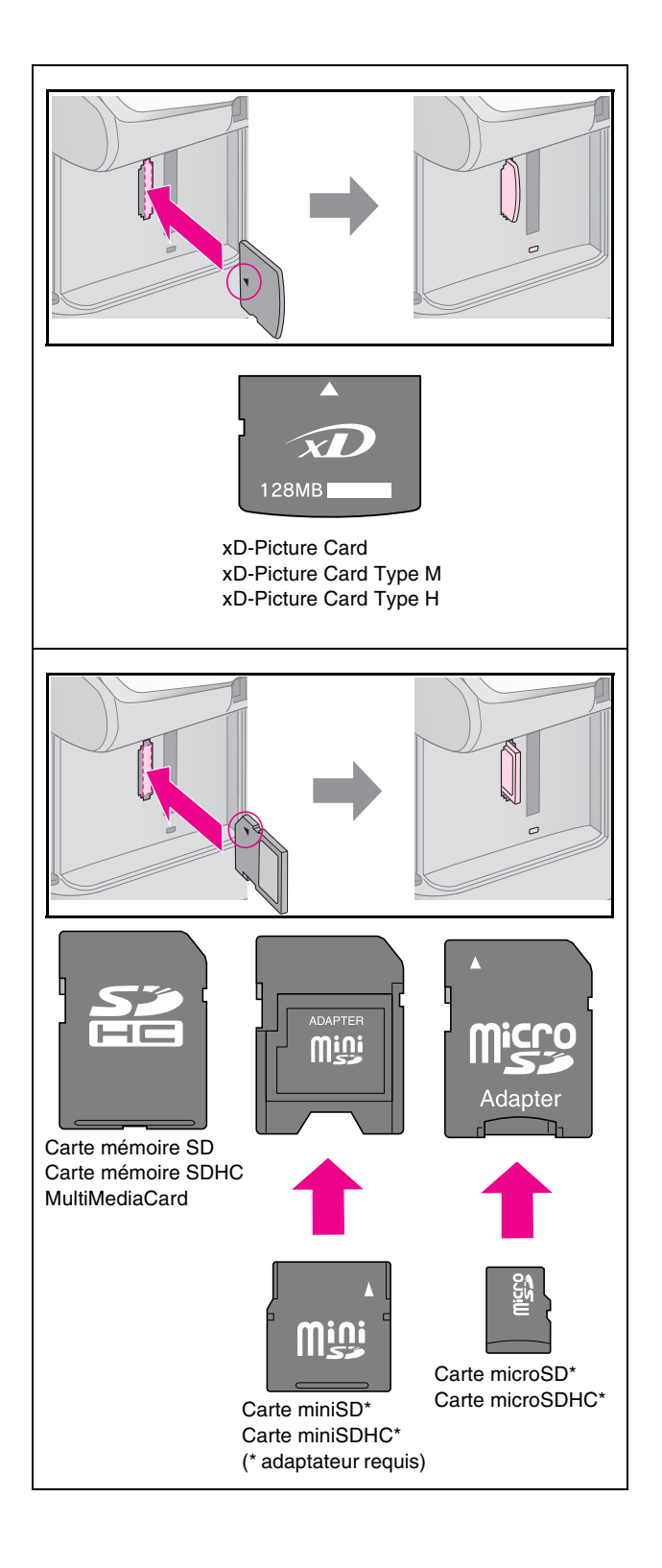

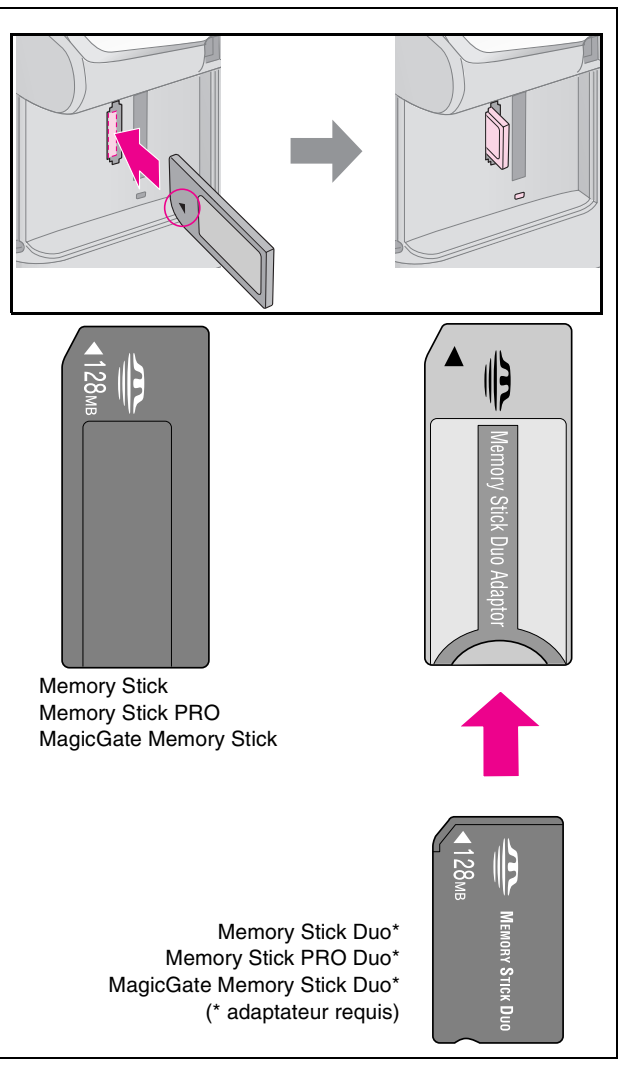

#### $\blacksquare$  Important :

Veillez à vérifier le sens dans lequel la carte doit être insérée. Si la carte nécessite un adaptateur, veillez également à installer l'adaptateur avant d'insérer la carte, faute de quoi vous risquez de ne plus pouvoir retirer la carte du produit.

- 5. Assurez-vous que le voyant de la carte mémoire clignote et reste ensuite allumé.
- 6. Fermez le couvercle de l'emplacement pour carte mémoire.

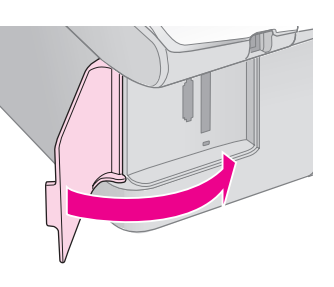

# **Français**

#### c **Important :**

- ❏ N'insérez qu'une seule carte mémoire à la fois.
- ❏ N'essayez pas de forcer l'insertion de la carte mémoire dans l'emplacement. Les cartes mémoire ne peuvent être insérées complètement. Si vous forcez l'insertion de la carte, vous risquez d'endommager le produit et/ou la carte mémoire.
- ❏ Maintenez le couvercle de l'emplacement pour carte mémoire fermé lorsqu'une carte est insérée. Cette mesure permet de protéger la carte mémoire et l'emplacement de la poussière et de l'électricité statique. Si vous ne respectez pas cette mesure, vous risquez de perdre les données présentes sur la carte mémoire ou d'endommager le produit.
- ❏ La charge électrostatique présente sur les cartes mémoire peut entraîner des problèmes de fonctionnement au niveau du produit.

#### **Remarque :**

- ❏ Vous pouvez uniquement procéder à des impressions en couleur à partir de la carte mémoire (vous ne pouvez pas imprimer en noir et blanc).
- ❏ Si un appareil photo numérique est connecté au produit, déconnectez-le avant d'insérer la carte mémoire.

### *Retrait de la carte mémoire*

- 1. Assurez-vous que tous les travaux d'impression sont terminés.
- 2. Ouvrez le couvercle de l'emplacement pour carte mémoire.
- 3. Assurez-vous que le voyant de la carte mémoire ne clignote pas.
- 4. Retirez la carte mémoire en la tirant directement hors de son emplacement.
- 5. Fermez le couvercle de l'emplacement pour carte mémoire.

#### c **Important :**

- ❏ Ne retirez pas la carte mémoire et ne mettez pas le produit hors tension lorsque le voyant de la carte mémoire clignote, faute de quoi vous risquez de perdre les données présentes sur la carte mémoire.
- ❏ Si votre ordinateur est équipé de Windows 2000 ou XP, ne mettez jamais le produit hors tension et ne déconnectez jamais le câble USB lorsqu'une carte mémoire est insérée, faute de quoi vous risquez de perdre les données présentes sur la carte mémoire. Pour plus de détails, reportez-vous au *Guide d'utilisation* en ligne.

## <span id="page-18-0"></span>**Impression des photos**

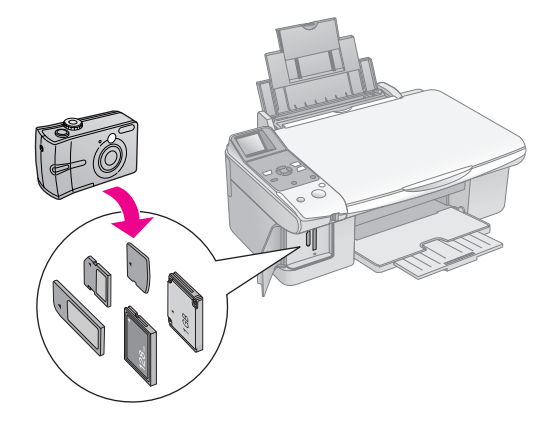

Une fois la carte mémoire insérée, vous pouvez :

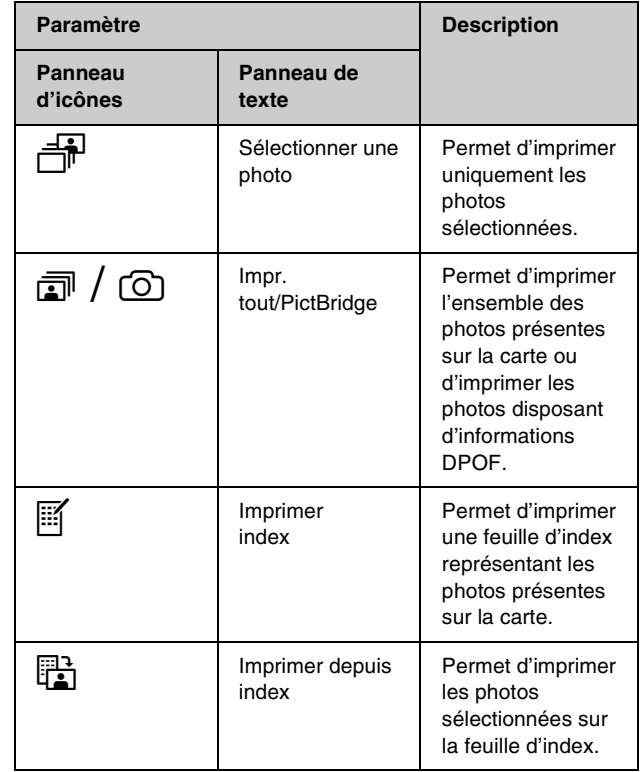

## *Impression des photos sélectionnées*

Procédez comme suit pour sélectionner les photos que vous souhaitez imprimer à partir de la carte mémoire.

- 1. Chargez le type de papier que vous souhaitez utiliser ( $\rightarrow$  [page 7](#page-8-2)). Chargez un nombre de feuilles adapté au nombre de photos que vous souhaitez imprimer.
- 2. Insérez une carte mémoire  $(\blacktriangleright)$  [page 15](#page-16-2)).
- 3. Appuyez sur la touche **Carte mémoire** jusqu'à ce que le voyant **<sup>a</sup> [Sélectionner une photo**] s'allume.

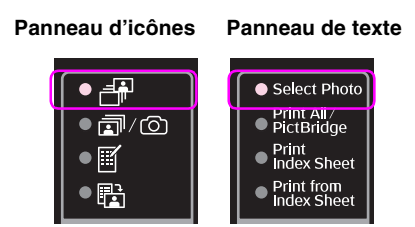

#### **Remarque :**

Si l'appareil photo prend en charge les informations DPOF, vous pouvez l'utiliser pour sélectionner les photos que vous souhaitez imprimer et le nombre de copies  $\leftrightarrow$  « Impression [de l'ensemble des photos ou des photos DPOF » à la page](#page-19-0)  [18](#page-19-0)).

Selon les données présentes sur la carte, un écran similaire à celui-ci s'affiche :

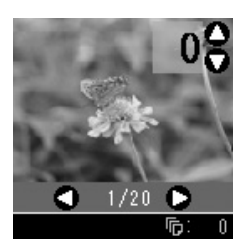

- 4. Utilisez la touche  $\triangleleft$  ou  $\triangleright$  pour sélectionner une photo. Utilisez la touche  $\triangle$  ou  $\nabla$  pour définir le nombre de copies.
- 5. Sélectionnez le type de papier chargé.

Si vous sélectionnez **[ [ Papier ordinaire** ], les photos imprimées disposent d'une marge blanche. Si vous sélectionnez g [**Papier photo**] ou **h** [**Papier mat**], les photos imprimées ne disposent d'aucune marge sur les bords.

- 6. Sélectionnez la taille du papier chargé.
- 7. Appuyez sur la touche **Démarrer**  $\hat{\varphi}$ . Les photos sont imprimées.

Si vous souhaitez annuler l'impression, appuyez sur la touche **Arrêter/Effacer**  $\hat{\otimes}$ .

## <span id="page-19-0"></span>*Impression de l'ensemble des photos ou des photos DPOF*

Procédez comme suit pour imprimer une copie de chaque photo présente sur la carte ou pour imprimer uniquement les photos sélectionnées au préalable à l'aide de la fonction DPOF de votre appareil photo.

- 1. Chargez le type de papier que vous souhaitez utiliser  $(\rightarrow)$  [page 7\)](#page-8-2). Chargez un nombre de feuilles adapté au nombre de photos que vous souhaitez imprimer.
- 2. Insérez une carte mémoire  $(\blacklozenge$  [page 15\)](#page-16-2).
- 3. Appuyez sur la touche **Carte mémoire** jusqu'à ce que le voyant *司*/© [**Impr. tout/PictBridge**] s'allume.

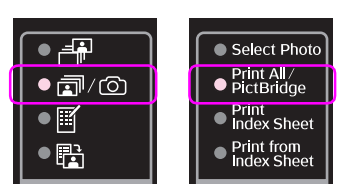

**Panneau d'icônes Panneau de texte**

Si la carte mémoire contient des informations DPOF, un des écrans suivants s'affiche. Vous ne pouvez pas imprimer l'ensemble des photos présentes sur la carte même lorsque l'option f/e [**Impr. tout/PictBridge**] est sélectionnée. Si vous souhaitez imprimer l'ensemble des photos de la carte mémoire, désactivez les informations DPOF au niveau de l'appareil photo numérique.

**Écran d'icônes Écran de texte**

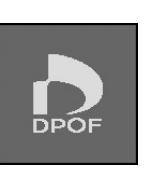

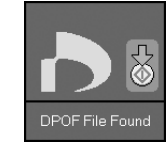

4. Sélectionnez le type de papier chargé.

**Si vous sélectionnez**  $\overline{B}$  **[Papier ordinaire**], les photos imprimées disposent d'une marge blanche. Si vous sélectionnez g [**Papier photo**] ou **h** [**Papier mat**], les photos imprimées ne disposent d'aucune marge sur les bords.

- 5. Sélectionnez la taille du papier chargé.
- 6. Appuyez sur la touche **Démarrer**  $\otimes$ . Les photos sont imprimées.

Si vous souhaitez annuler l'impression, appuyez sur la touche **Arrêter/Effacer**  $\odot$ .

## *Impression de la date sur les photos*

Procédez comme suit pour imprimer la date à laquelle les photos ont été prises.

- 1. Appuyez sur la touche  $N$  [Conf/Utilitaires].
- 2. Utilisez la touche  $\triangleleft$  ou  $\triangleright$  pour sélectionner **Horodateur**.

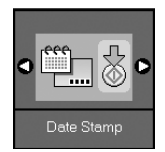

- 3. Appuyez sur la touche **Démarrer**  $\diamond$ .
- 4. Utilisez la touche  $\blacktriangle$  ou la touche  $\nabla$  pour sélectionner le format que vous souhaitez utiliser. Les options disponibles pour le format de la date sont les suivantes : **Aucune date** (aucune date), **aaaa.mm.jj** (2006.06.16), **mm.jj.aaaa** (Juin 16 2006) ou **jj.mm.aaaa** (16 juin 2006).
- 5. Appuyez sur la touche **Démarrer**  $\circledcirc$  pour confirmer votre sélection.
- 6. Appuyez sur la touche  $N$  [**Conf/Utilitaires**] pour retourner au mode précédent.

## <span id="page-21-1"></span><span id="page-21-0"></span>**Sélection et impression des photos à l'aide d'une feuille d'index**

Vous pouvez utiliser une feuille d'index pour sélectionner les photos à imprimer. Commencez par imprimer la feuille d'index qui comprend une version miniature de l'ensemble des photos présentes sur la carte mémoire. Puis, repérez sur la feuille d'index les photos que vous souhaitez imprimer et numérisez la feuille. Les photos sélectionnées seront automatiquement imprimées.

#### **Impression d'une feuille d'index**

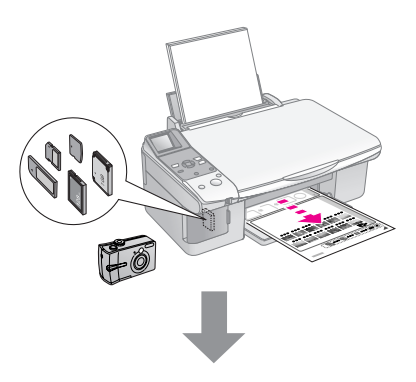

#### **Sélection des photos sur la feuille d'index**

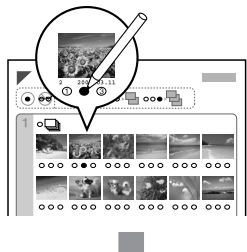

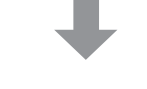

#### **Numérisation de la feuille d'index**

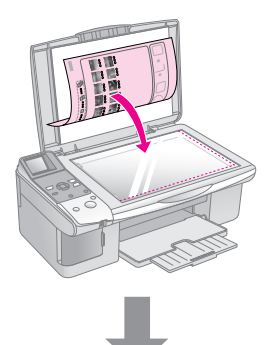

#### **Impression des photos sélectionnées**

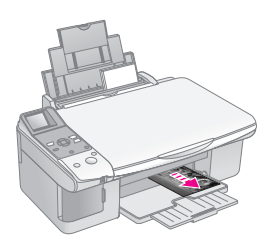

## *1. Impression d'une feuille d'index*

1. Chargez plusieurs feuilles de papier ordinaire de format A4 ( $\blacktriangleright$  [page 8\)](#page-9-1).

Vous pouvez imprimer un maximum de 30 images sur une page. Si la carte mémoire contient plus de 30 photos, vous devez donc disposer de suffisamment de feuilles pour imprimer toutes les pages de l'index.

- 2. Insérez une carte mémoire  $(\rightarrow$  [page 15\)](#page-16-2).
- 3. Appuyez sur la touche **Carte mémoire d** jusqu'à ce que le voyant **[Imprimer index**] s'allume.

#### **Panneau d'icônes Panneau de texte**

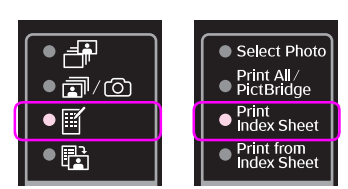

Un des écrans suivants s'affiche.

#### **Écran d'icônes Écran de texte**

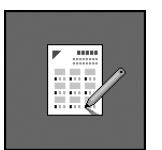

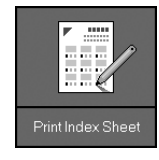

- 4. Assurez-vous que **D** [Papier ordinaire] et A4 sont sélectionnés.
- 5. Appuyez sur la touche **Démarrer**  $\otimes$ . La feuille d'index est imprimée.

Si vous souhaitez annuler l'impression, appuyez sur la touche **Arrêter/Effacer**  $\odot$ .

#### **Remarque :**

- ❏ Assurez-vous que le repère en forme de triangle situé dans le coin supérieur gauche de la feuille d'index est correctement imprimé. Si la feuille d'index n'est pas imprimée correctement, le produit ne peut la numériser.
- ❏ Si la carte mémoire contient un grand nombre de photos, l'opération peut nécessiter quelques minutes.
- ❏ Lors de l'impression de plusieurs feuilles d'index, les pages sont imprimées dans l'ordre inverse (de la dernière page à la première page). Les images les plus récentes sont donc imprimées en premier.

# **Français**

## <span id="page-22-0"></span>*2. Sélection des photos sur la feuille d'index*

Sélectionnez les photos en remplissant les cercles de la feuille d'index à l'aide d'un stylo ou d'un crayon de couleur foncée.

Correct : Incorrect :  $\otimes$ 

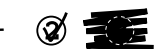

Sélectionnez **Tous** pour imprimer une copie de chaque photo et remplissez un des cercles situés sous chaque photo pour imprimer une, deux ou trois copies.

## *3. Numérisation de la feuille d'index et impression des photos sélectionnées*

1. Placez la feuille d'index, face à numériser orientée vers le bas, sur la vitre d'exposition, dans le coin supérieur gauche, de manière à ce que la partie supérieure de la feuille soit alignée sur le bord gauche de la vitre d'exposition.

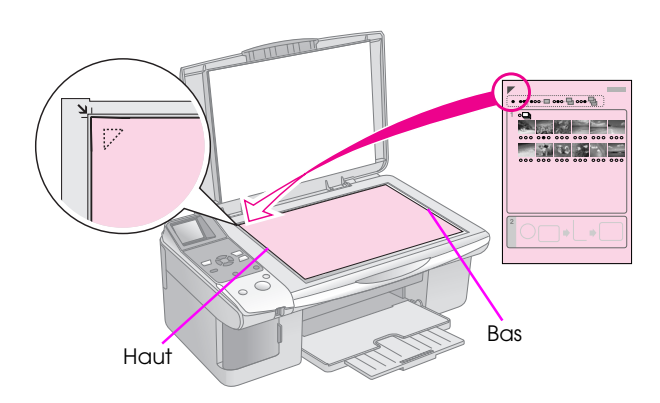

- 2. Fermez le capot.
- 3. Chargez le type de papier que vous souhaitez utiliser ( $\blacklozenge$  [page 8\)](#page-9-1). Chargez un nombre de feuilles adapté au nombre de photos que vous souhaitez imprimer.
- 4. Assurez-vous que le voyant Hill **Imprimer depuis index**] est allumé.

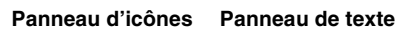

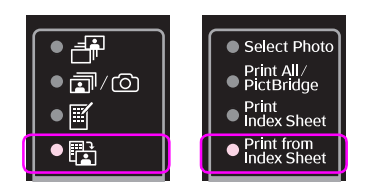

#### Un des écrans suivants s'affiche.

**Écran d'icônes Écran de texte**

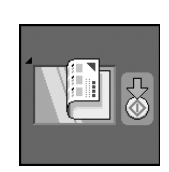

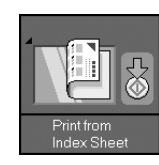

5. Sélectionnez le type de papier chargé.

Si vous sélectionnez **l [Papier ordinaire**], les photos imprimées disposent d'une marge blanche. Si vous sélectionnez g [**Papier photo**] ou **h** [**Papier mat**], les photos imprimées ne disposent d'aucune marge sur les bords.

- 6. Sélectionnez la taille du papier chargé.
- 7. Appuyez sur la touche **Démarrer**  $\hat{\varphi}$ . Les photos sont imprimées.

Si vous souhaitez interrompre l'impression, appuyez sur la touche **Arrêter/Effacer**  $\odot$ .

#### **Remarque :**

Si vous disposez de plusieurs feuilles d'index, attendez la fin de chaque impression. Répétez ensuite les étapes susmentionnées pour numériser et imprimer à partir des autres feuilles.

# <span id="page-23-3"></span><span id="page-23-0"></span>**Impression à partir d'un appareil photo numérique**

Vous pouvez imprimer des photos en connectant directement votre appareil photo numérique à ce produit.

## <span id="page-23-1"></span>**Configuration requise pour l'appareil photo numérique**

Assurez-vous que l'appareil photo et les photos correspondent aux spécifications suivantes.

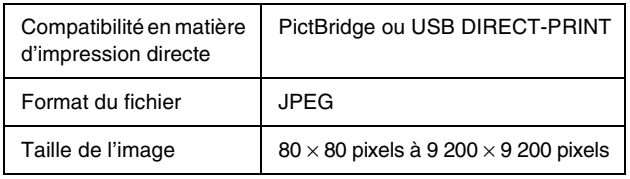

## <span id="page-23-2"></span>**Connexion et impression**

- 1. Assurez-vous que le produit ne procède pas à une impression depuis un ordinateur.
- 2. Chargez le type de papier que vous souhaitez utiliser ( $\rightarrow$  [page 7](#page-8-2)). Chargez un nombre de feuilles adapté au nombre de photos que vous souhaitez imprimer.
- 3. Sélectionnez le type de papier chargé.

Si vous sélectionnez **[ [Papier ordinaire**], les photos imprimées disposent d'une marge blanche. Si vous sélectionnez g [**Papier photo**] ou **h** [**Papier mat**], les photos imprimées ne disposent d'aucune marge sur les bords.

- 4. Sélectionnez la taille du papier chargé.
- 5. Connectez le câble USB fourni avec l'appareil photo au port USB de l'interface externe du produit.

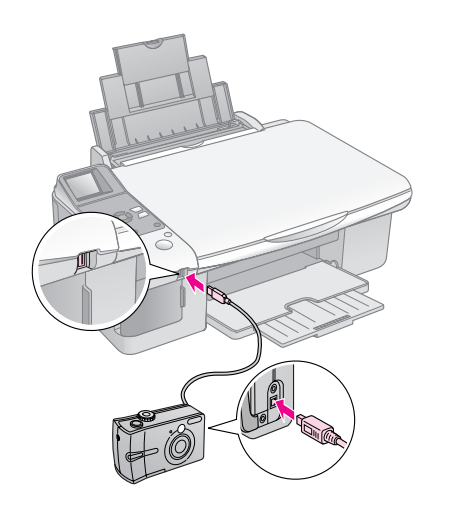

6. Assurez-vous que l'appareil photo est sous tension. Le voyant  $\bar{x}/\bar{\omega}$  [Impr. tout/PictBridge] s'allume et un des écrans suivants s'affiche.

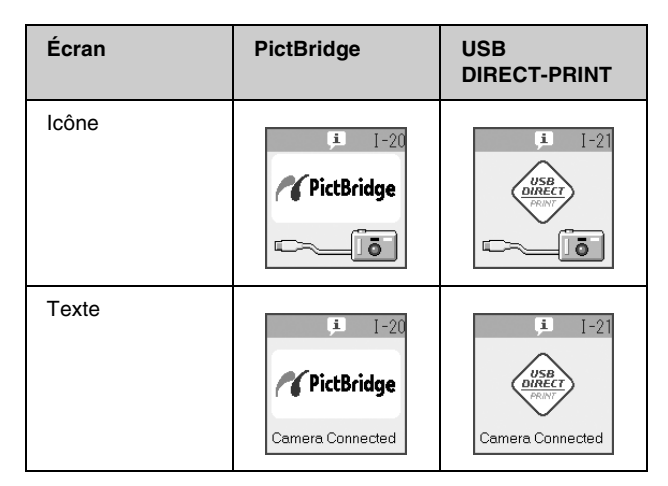

7. Utilisez l'appareil photo pour sélectionner les photos que vous souhaitez imprimer, définir les paramètres requis et imprimer les photos. Pour obtenir des détails, reportez-vous au manuel de l'appareil photo.

#### **Remarque :**

❏ Si votre appareil phot n'est pas compatible avec PictBridge ou USB DIRECT-PRINT, un des écrans suivants s'affiche. Epson ne peut garantir la compatibilité d'aucun appareil photo.

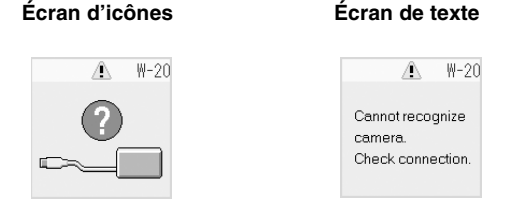

- ❏ Selon les paramètres du produit et de l'appareil photo numérique, il est possible que certaines associations de types de papier, de tailles de papier et de dispositions ne soient pas prises en charge.
- ❏ Il est possible que certains paramètres définis au niveau de l'appareil photo numérique ne soient pas visibles sur l'impression.

# <span id="page-24-0"></span>**Entretien**

Les procédures détaillées dans le présent chapitre vous permettent de bénéficier de performances optimales du produit. Cette section inclut également des instructions relatives au remplacement des cartouches d'encre et au transport du produit.

## <span id="page-24-3"></span><span id="page-24-1"></span>**Remplacement des cartouches d'encre**

Lorsque le niveau d'encre d'une cartouche est faible, l'icône représentée ci-dessous s'affiche dans le coin supérieur gauche de l'écran LCD.

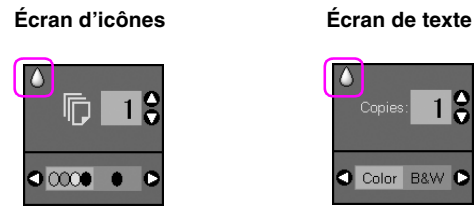

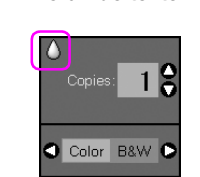

Lors de l'impression ou de la copie, une barre permettant d'identifier la cartouche d'encre dont le niveau est faible apparaît à côté de l'icône de niveau d'encre faible.

**Écran d'icônes Écran de texte**

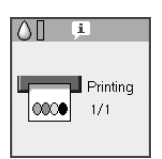

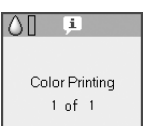

Si une cartouche d'encre est vide, l'écran LCD suivant s'affiche.

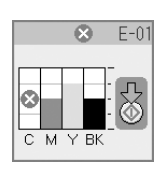

#### **Conseil :**

Si une ou plusieurs cartouches sont vieilles de plus de six mois, la qualité d'impression risque de décliner. Si nécessaire, nettoyez la tête d'impression ( $\blacklozenge$  « Vérification de la tête d'impression » à la [page 26](#page-27-1)). Si l'aspect des impressions n'est toujours pas satisfaisant, il est possible que vous deviez remplacer la cartouche.

## <span id="page-24-2"></span>*Vérification de l'état de la cartouche d'encre*

Procédez comme suit pour vérifier l'état de la cartouche d'encre.

- 1. Appuyez sur la touche  $\mathbb{N}$  [**Conf/Utilitaires**].
- 2. Utilisez la touche  $\triangleleft$  ou  $\triangleright$  pour sélectionner **Vérifier les niveaux d'encre**.

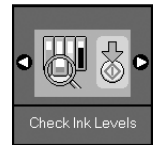

3. Appuyez sur la touche **Démarrer**  $\lozenge$ .

Un graphique indiquant l'état de la cartouche d'encre s'affiche.

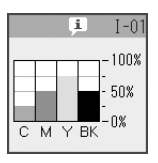

- 4. Une fois la vérification de l'état de la cartouche d'encre terminée, appuyez sur la touche **Démarrer**  $\otimes$ .
- 5. Appuyez sur la touche **N** [Conf/Utilitaires] pour retourner au mode précédent.

Veillez à disposer de cartouches de remplacement lorsque le niveau d'encre commence à faiblir. Vous ne pouvez pas procéder à l'impression si une des cartouches est vide.

#### **Remarque :**

Epson ne peut garantir la qualité ou la fiabilité des cartouches d'encre non d'origine. Si des cartouches d'encre non d'origine sont installées, l'état des cartouches n'est pas affiché.

## *Achat de cartouches d'encre*

Utilisez les cartouches d'encre Epson dans les six mois qui suivent leur installation ou avant la date d'expiration.

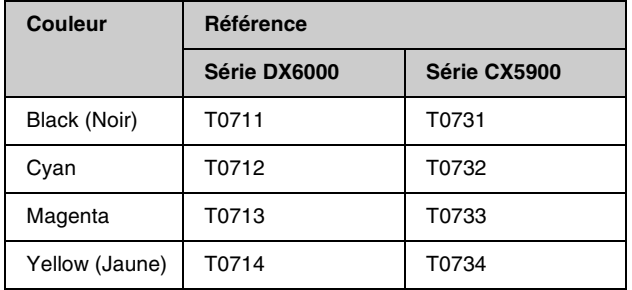

#### c **Important :**

Nous vous recommandons d'utiliser des cartouches d'origine Epson. La garantie Epson ne pourra s'appliquer si votre imprimante est détériorée par suite de l'utilisation de cartouches d'encre non d'origine. En outre, les produits non fabriqués par Epson peuvent entraîner un fonctionnement imprévisible au niveau de l'imprimante. Epson ne peut garantir la qualité ou la fiabilité des cartouches d'encre non d'origine. Lors de l'utilisation de cartouches d'encre non d'origine, les informations relatives à l'état des cartouches ne sont pas affichées.

## *Consignes relatives aux cartouches d'encre*

#### w **Attention :**

En cas de contact de l'encre avec les mains, lavez-les à l'eau et au savon. En cas de contact avec les yeux, rincez-les abondamment avec de l'eau. Si une gêne ou des problèmes de vision persistent, consultez immédiatement un médecin.

- Afin d'éviter d'endommager le produit, ne déplacez jamais la tête d'impression à la main.
- Vous ne pouvez pas poursuivre une opération de copie ou d'impression si l'une des cartouches est vide, même si les autres ne le sont pas.
- Laissez la cartouche vide dans le produit jusqu'à l'installation de la cartouche de remplacement, faute de quoi l'encre présente dans les buses de la tête d'impression risque de sécher.
- Une puce présente sur chaque cartouche d'encre surveille la quantité d'encre utilisée par les cartouches. Les cartouches peuvent être utilisées même si elles sont retirées et réinsérées. Toutefois, un peu d'encre est consommée chaque fois que les cartouches sont insérées car l'imprimante effectue automatiquement un test de fiabilité.
- Les cartouches d'encre dont le niveau d'encre est faible ne peuvent être utilisées lorsqu'elles sont réinsérées.

## <span id="page-25-0"></span>*Retrait et installation des cartouches d'encre*

Veillez à disposer d'une cartouche d'encre neuve avant de commencer. Une fois le remplacement de la cartouche commencé, vous devez effectuer l'ensemble des étapes en une fois.

1. Procédez d'une des manières suivantes :

#### ■ **Si une cartouche d'encre est vide :**

Observez l'écran LCD pour identifier la cartouche qui doit être remplacée et appuyez sur la touche **Démarrer**  $\otimes$ .

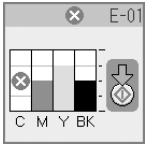

#### ■ **Si la cartouche d'encre n'est pas vide :**

Vérifiez l'état de la cartouche d'encre  $\rightarrow$  « Vérification de l'état de la cartouche d'encre » [à la page 23\)](#page-24-2). Appuyez sur la touche  $\mathbf{\hat{N}}$ [Conf/Utilitaires]. Utilisez la touche < ou > pour sélectionner **Remplacer les cartouches**. Appuyez ensuite sur la touche **Démarrer**  $\diamondsuit$ .

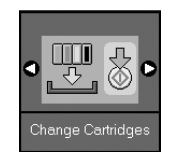

2. Appuyez de nouveau sur la touche **Démarrer**  $\circledcirc$ et soulevez le module scanner.

#### c **Important :**

Ne soulevez pas le module scanner lorsque le capot est ouvert.

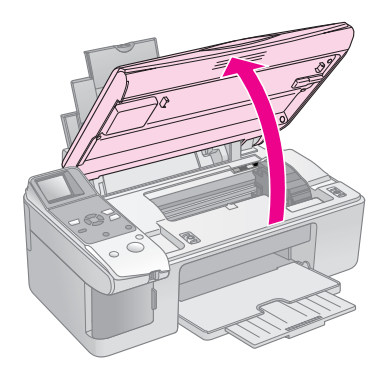

Un des écrans suivants s'affiche.

#### **Écran d'icônes Écran de texte**

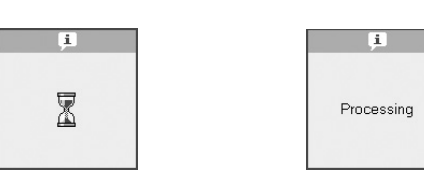

**Français**

3. Ouvrez le couvercle du logement des cartouches.

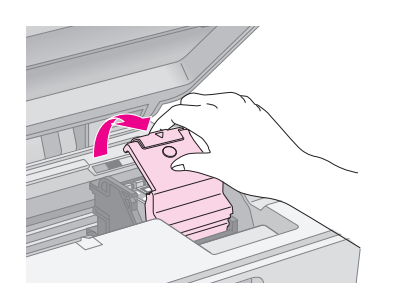

#### $\blacksquare$  Important :

- ❏ Ne tentez jamais d'ouvrir le couvercle du logement des cartouches lors du déplacement de la tête d'impression. Attendez que les cartouches se trouvent en position de remplacement.
- ❏ Veillez à ne pas toucher les pièces indiquées ci-dessous.

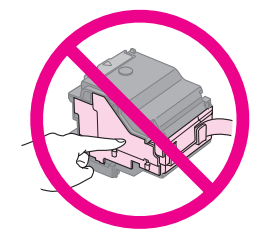

4. Retirez la cartouche que vous souhaitez remplacer. Appuyez sur la patte située à l'arrière de la cartouche et soulevez la cartouche pour la retirer. Mettez la cartouche au rebut de manière adaptée.

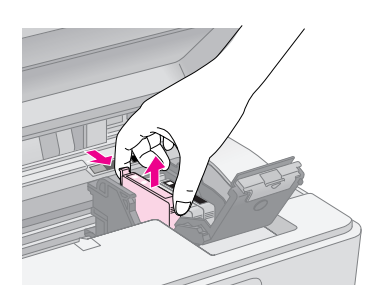

#### $\blacksquare$  Important :

Ne remplissez pas les cartouches. La garantie Epson ne pourra s'appliquer si votre imprimante est détériorée par suite de l'utilisation de produits non fabriqués par Epson. En outre, les produits non fabriqués par Epson peuvent entraîner un fonctionnement imprévisible au niveau de l'imprimante.

5. Secouez la nouvelle cartouche d'encre quatre ou cinq fois avant d'ouvrir l'emballage. Retirez ensuite la cartouche de l'emballage.

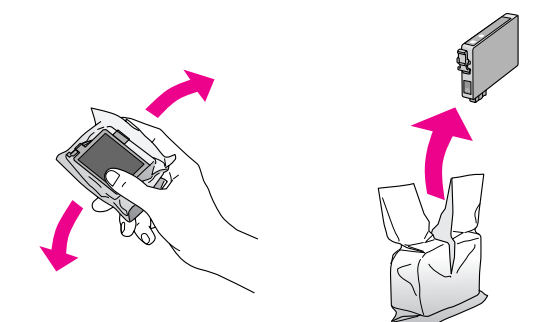

#### $\blacksquare$  Important :

Ne touchez pas la puce de couleur verte située sur le côté de la cartouche. La cartouche pourrait être détériorée.

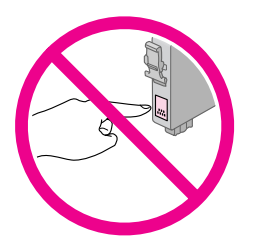

6. Retirez la bande adhésive jaune située sur la partie inférieure de la cartouche d'encre.

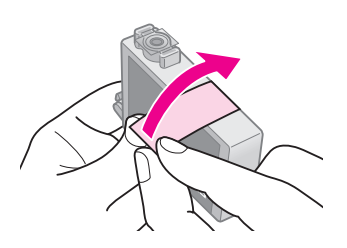

#### $\blacksquare$  Important :

- ❏ Vous devez retirer la bande adhésive jaune de la cartouche avant de l'installer, faute de quoi la qualité d'impression risque de décliner ou il est possible que vous ne puissiez pas procéder à l'impression.
- ❏ Si vous avez installé la cartouche d'encre sans retirer la bande adhésive jaune, retirez la cartouche du produit, retirez la bande adhésive jaune et réinstallez la cartouche.
- ❏ Ne retirez pas le sceau transparent situé sur la partie inférieure de la cartouche, faute de quoi vous risquez de ne plus pouvoir utiliser la cartouche.

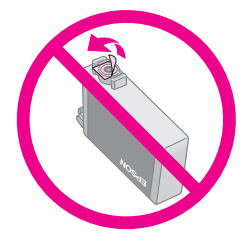

❏ Ne retirez pas et ne déchirez pas l'étiquette de la cartouche car cela pourrait provoquer des fuites d'encre.

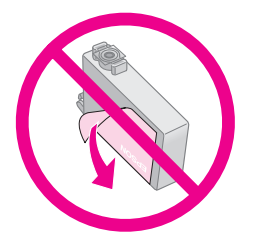

7. Placez la cartouche d'encre dans le porte-cartouches, partie inférieure orientée vers le bas. Appuyez ensuite sur la cartouche d'encre jusqu'à ce qu'un déclic soit émis.

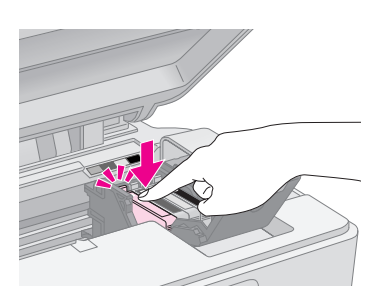

- 8. Remplacez toutes les cartouches d'encre qui nécessitent un remplacement.
- 9. Fermez le couvercle du logement des cartouches d'encre et appuyez dessus jusqu'à ce qu'un déclic confirme sa mise en place.

#### $\blacksquare$  Important :

Si la fermeture du couvercle est difficile, assurez-vous que toutes les cartouches sont correctement insérées. Appuyez sur chaque cartouche jusqu'à ce qu'un déclic confirme sa mise en place. Ne tentez pas de fermer le couvercle de force.

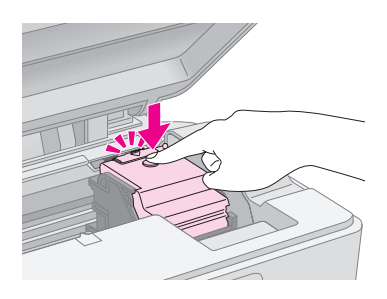

10. Fermez le module scanner.

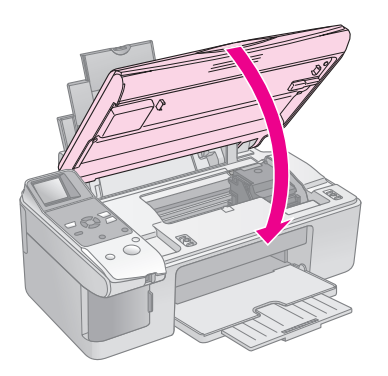

11. Appuyez sur la touche **Démarrer**  $\otimes$ .

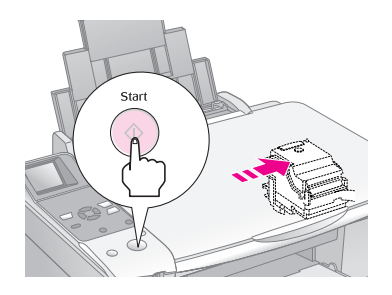

Lorsque le produit commence le chargement, un des écrans LCD suivants s'affiche.

#### **Écran d'icônes Écran de texte**

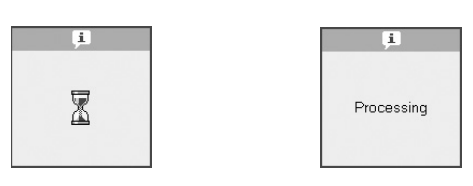

Le chargement nécessite environ une minute. Lorsque le chargement de l'encre est terminé, le mode Copie est automatiquement activé.

#### **E** Important :

Ne mettez pas le produit hors tension lors du chargement de l'encre. Cette opération consomme de l'encre.

## <span id="page-27-0"></span>**Vérification et nettoyage de la tête d'impression**

Si les impressions sont trop claires, s'il manque des couleurs ou si vous remarquez des bandes claires ou foncées sur les pages, il est possible qu'un nettoyage de la tête d'impression soit nécessaire. Ce nettoyage permet de dégager les buses de la tête d'impression. Les buses peuvent en effet s'obstruer si vous n'utilisez pas le produit pendant une période de temps prolongée.

#### **Conseil :**

Nous vous recommandons de mettre le produit sous tension au moins une fois par mois afin de maintenir une qualité d'impression correcte.

## <span id="page-27-2"></span><span id="page-27-1"></span>*Vérification de la tête d'impression*

Vous pouvez imprimer un motif de vérification des buses pour déterminer si les buses de la tête d'impression sont obstruées ou pour vérifier les résultats du nettoyage de la tête d'impression.

- 1. Chargez du papier ordinaire au format A4 dans le bac feuille à feuille  $(\blacktriangleright$  [page 8\)](#page-9-1).
- 2. Appuyez sur la touche  $\mathcal{N}$  [**Conf/Utilitaires**].

3. Utilisez la touche  $\triangleleft$  ou  $\triangleright$  pour sélectionner **Vérifier les buses d'encre** et appuyez sur la touche **Démarrer**  $\otimes$  pour imprimer le motif de vérification des buses.

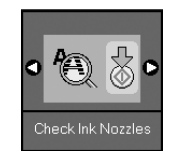

4. Observez le motif de vérification des buses imprimé. Les lignes décalées doivent être pleines, sans écarts, comme indiqué.

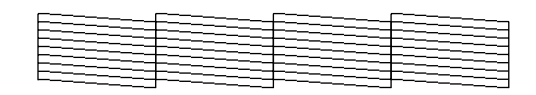

- Si l'aspect de l'impression est satisfaisant, la tête d'impression ne nécessite aucun nettoyage. Appuyez sur la touche la [**Conf/Utilitaires**] pour retourner au mode précédent.
- Si l'impression présente des écarts, comme indiqué ci-dessous, nettoyez la tête d'impression de la manière détaillée dans la section suivante.

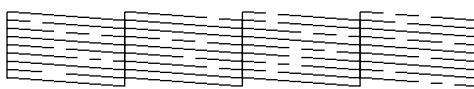

## <span id="page-28-0"></span>*Nettoyage de la tête d'impression*

Procédez comme suit pour nettoyer la tête d'impression de manière à ce qu'elle puisse projeter l'encre correctement. Avant de nettoyer la tête d'impression, procédez à une vérification des buses pour vérifier que le nettoyage de la tête d'impression est nécessaire ( $\blacklozenge$  « Vérification de la tête [d'impression » à la page 26](#page-27-1)).

#### **Remarque :**

- ❏ Le nettoyage de la tête d'impression consomme de l'encre. Par conséquent, ne nettoyez la tête que si la qualité d'impression décline.
- ❏ Si un message indiquant qu'une cartouche est vide ou que son niveau d'encre est faible s'affiche sur l'écran LCD, vous ne pouvez pas procéder au nettoyage de la tête d'impression. Vous devez d'abord remplacer la cartouche d'encre indiquée (→ [« Remplacement des cartouches d'encre » à la page 23](#page-24-1)).
- 1. Assurez-vous que le produit est sous tension et qu'il ne procède pas un travail d'impression.
- 2. Appuyez sur la touche  $N$  [Conf/Utilitaires].

3. Utilisez la touche  $\triangleleft$  ou  $\triangleright$  pour sélectionner **Nettoyer la tête d'impression** et appuyez sur la touche **Démarrer**  $\otimes$  pour lancer le nettoyage.

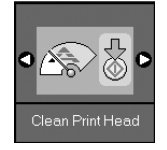

Au cours du nettoyage, un des écrans suivants s'affiche.

#### **Écran d'icônes Écran de texte**

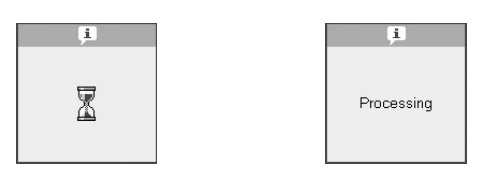

#### c **Important :**

Ne mettez jamais le produit hors tension lorsque le nettoyage de la tête est en cours. Vous risqueriez d'endommager le produit.

4. Une fois le nettoyage terminé, imprimez un motif de vérification des buses pour vérifier les résultats (& [« Vérification de la tête d'impression » à la](#page-27-1)  [page 26](#page-27-1)).

Si le motif présente toujours des écarts ou est toujours pâle, lancez un autre cycle de nettoyage et vérifiez de nouveau les buses.

#### **Remarque :**

Si vous n'observez aucune amélioration à l'issue de quatre nettoyages, mettez le produit hors tension et attendez une nuit entière. Ceci permet à l'encre séchée de ramollir. Nettoyez ensuite de nouveau la tête d'impression. Si la qualité ne s'améliore toujours pas, il est possible qu'une des cartouches d'encre soit vieille ou endommagée et nécessite un remplacement  $\Rightarrow$  « Remplacement des cartouches [d'encre » à la page 23](#page-24-1)).

## <span id="page-29-2"></span><span id="page-29-0"></span>**Alignement de la tête d'impression**

Si vous remarquez que les lignes verticales ne sont pas alignées correctement sur le motif de vérification des buses, vous pouvez résoudre le problème en procédant à l'alignement de la tête d'impression.

Vous pouvez aligner la tête d'impression à l'aide des touches ou en lançant l'utilitaire d'alignement de la tête d'impression au niveau de l'ordinateur. Nous vous recommandons d'utiliser cet utilitaire pour obtenir un alignement précis.

- 1. Chargez du papier ordinaire au format A4  $(\Rightarrow$  [page 8\)](#page-9-1).
- 2. Appuyez sur la touche  $\mathbf{N}$  [**Conf/Utilitaires**].
- 3. Utilisez la touche  $\triangleleft$  ou  $\triangleright$  pour sélectionner **Aligner la tête d'impression** et appuyez sur la touche **Démarrer**  $\otimes$  pour imprimer la feuille d'alignement.

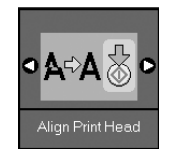

#### **Remarque :**

N'appuyez pas sur la touche **Arrêter/Effacer**  $\otimes$  lorsque l'impression d'un motif d'alignement est en cours.

- 4. Observez le motif n°1 et identifiez la plage la plus régulière, sur laquelle aucune strie ou ligne n'est visible.
- 5. Appuyez sur la touche  $\triangle$  ou  $\nabla$  jusqu'à ce que le numéro correspondant à la plage s'affiche sur l'écran LCD.

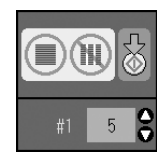

- 6. Appuyez sur la touche **Démarrer**  $\lozenge$ .
- 7. Répétez les étapes 4 à 6 pour les autres motifs d'alignement.
- 8. Appuyez sur la touche  $\mathbb{N}$  [**Conf/Utilitaires**] pour retourner au mode précédent.

## <span id="page-29-3"></span><span id="page-29-1"></span>**Nettoyage du produit**

Pour bénéficier du meilleur fonctionnement possible du produit, nettoyez-le régulièrement en suivant la procédure suivante.

- 1. Débranchez le cordon d'alimentation.
- 2. Retirez tout le papier du bac feuille à feuille.
- 3. À l'aide d'une brosse douce, éliminez soigneusement toute trace de poussière et de saleté du bac feuille à feuille.
- 4. Si la surface de la vitre d'exposition est sale, nettoyez-la avec un chiffon doux, sec et propre. Si la surface vitrée est salie avec de la graisse ou une autre matière difficile à retirer, utilisez une petite quantité de nettoyant pour vitres et un chiffon doux pour ôter les taches. Essuyez bien tout le liquide qui pourrait subsister.
- 5. Si la partie intérieure du produit est accidentellement tachée avec de l'encre, utilisez un chiffon doux, sec et propre pour ôter l'encre de la zone indiquée sur l'illustration.

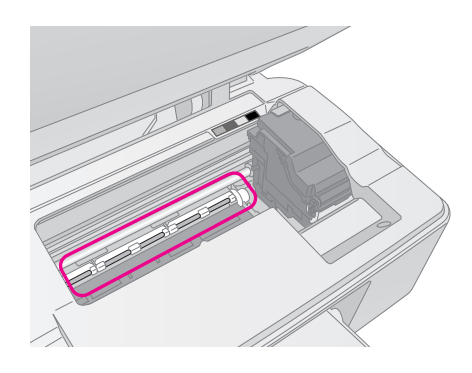

#### w **Attention :**

Veillez à ne pas toucher les pignons et les rouleaux situés à l'intérieur du produit.

#### c **Important :**

- ❏ N'appuyez pas trop fort sur la surface de la vitre d'exposition.
- ❏ Veillez à ne pas rayer ou endommager la surface de la vitre d'exposition. N'utilisez jamais de brosse dure ou abrasive pour la nettoyer. Si la surface vitrée est endommagée, la qualité de copie peut décliner.
- ❏ N'appliquez pas de graisse sur les pièces métalliques situées sous le chariot de la tête d'impression.
- ❏ N'utilisez jamais d'alcool ou de diluant pour nettoyer le produit. Ces produits chimiques peuvent endommager les composants ainsi que le boîtier.
- ❏ Veillez à ce que les mécanismes d'impression et de copie ainsi que les composants électroniques ne puissent en aucun cas être atteints par des éclaboussures d'eau.
- ❏ Ne vaporisez pas de lubrifiant à l'intérieur du produit. Des huiles inappropriées pourraient endommager le mécanisme. Contactez votre revendeur ou un technicien qualifié si vous pensez qu'une lubrification est nécessaire.

## <span id="page-30-0"></span>**Transport du produit**

Si vous devez déplacer le produit sur une certaine distance, placez-le dans son carton d'origine ou dans un carton de même taille.

#### $\blacksquare$  Important :

- ❏ Lors du stockage ou du transport du produit, évitez de l'incliner, de le placer verticalement ou de le retourner, faute de quoi les cartouches d'encre risquent de fuir.
- ❏ Laissez les cartouches d'encre installées. Si vous les retirez dans le cadre du transport, vous risquez d'endommager le produit.
- 1. Retirez le papier du bac feuille à feuille et vérifiez que le produit est hors tension.
- 2. Ouvrez le module scanner et assurez-vous que la tête d'impression se trouve en position initiale, sur la droite.
- 3. Immobilisez le porte-cartouches contre le boîtier avec du ruban adhésif comme indiqué.

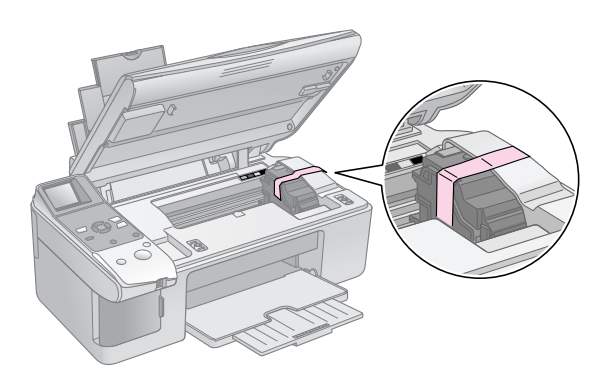

- 4. Fermez le module scanner.
- 5. Débranchez le cordon d'alimentation de la prise et déconnectez le câble USB de l'ordinateur.
- 6. Fermez le guide papier, la protection du bac feuille à feuille et le plateau de sortie.

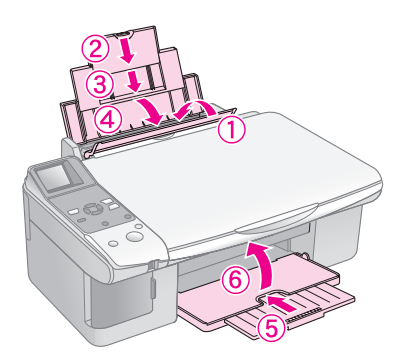

7. Remballez le produit dans le carton à l'aide des matériaux de protection fournis.

Maintenez le produit à plat lors du transport. Après déplacement, retirez le ruban adhésif permettant de fixer la tête d'impression. Si vous remarquez une baisse au niveau de la qualité d'impression, exécutez un cycle de nettoyage  $\overrightarrow{(} \bullet \times \overrightarrow{V}$ érification et nettoyage [de la tête d'impression » à la page 26](#page-27-0)) ou alignez la tête d'impression ( $\blacklozenge$  « Alignement de la tête [d'impression » à la page 28\)](#page-29-0).

<span id="page-31-0"></span>Si vous rencontrez des problèmes avec le produit, consultez les messages de l'écran LCD pour identifier la cause du problème.

Vous pouvez également consulter la section [« Problèmes et solutions » à la page 32](#page-33-0) qui contient des suggestions de dépannage dans le cadre de l'utilisation du produit sans l'aide d'un ordinateur. Reportez-vous au *Guide d'utilisation* inclus sur le CD-ROM des logiciels pour obtenir de l'aide dans le cadre de l'utilisation du produit avec un ordinateur.

## <span id="page-31-1"></span>**Messages d'erreur**

Les messages affichés sur l'écran LCD vous permettent de diagnostiquer et de résoudre la plupart des problèmes. Si vous ne parvenez pas à résoudre les problèmes à l'aide des messages d'erreur, appliquez les différentes solutions proposées dans le tableau suivant.

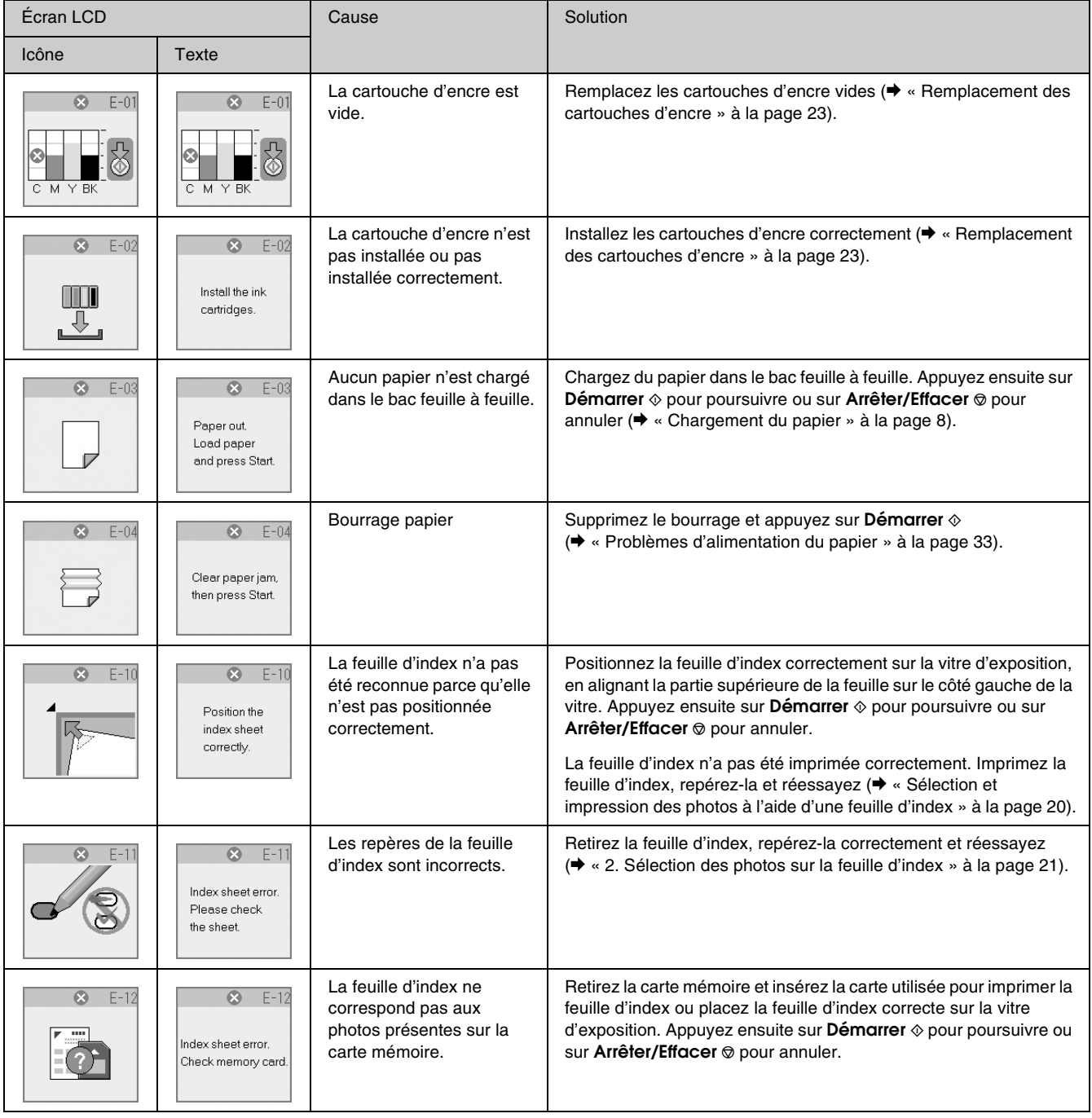

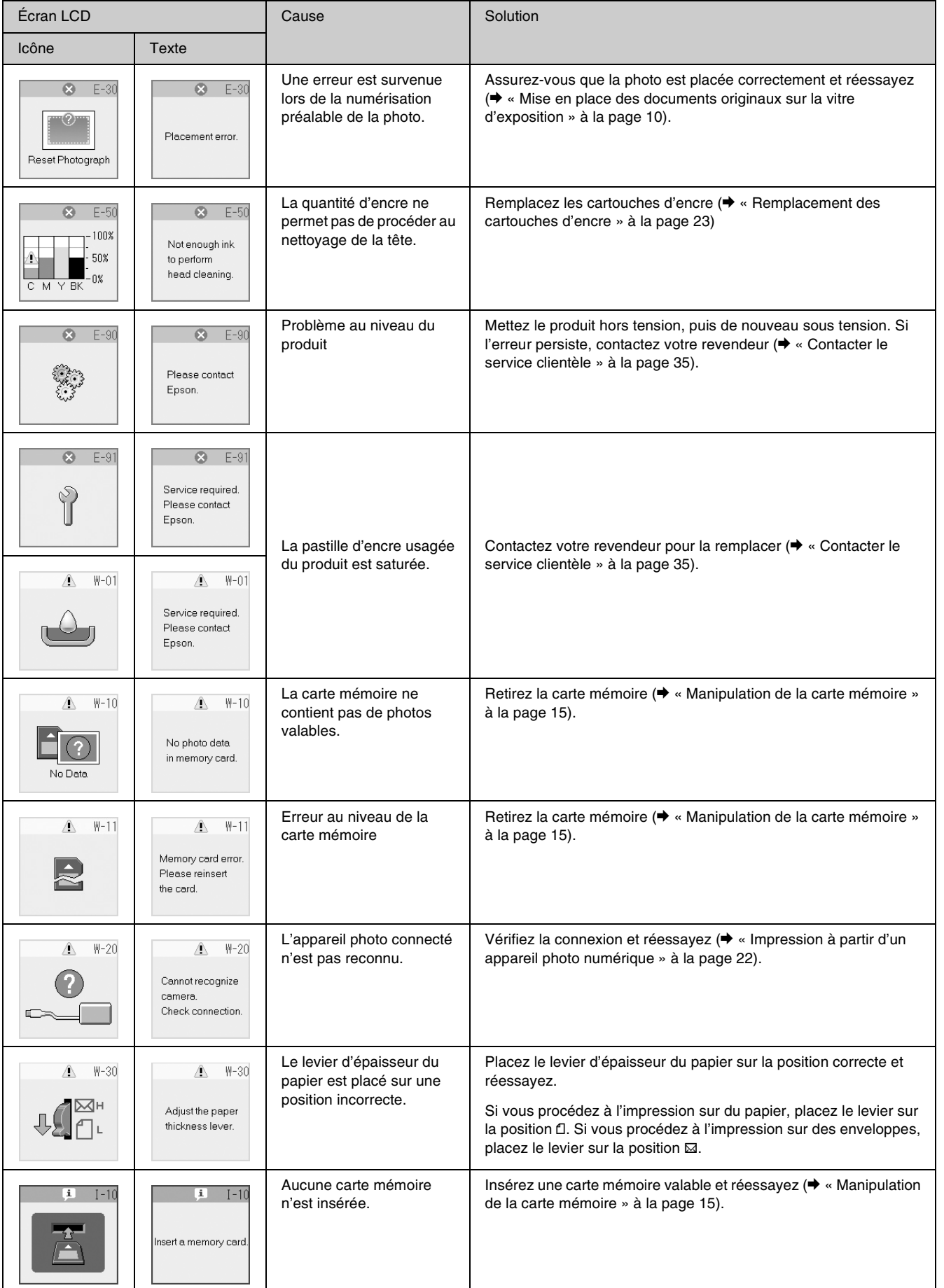

## <span id="page-33-0"></span>**Problèmes et solutions**

Si vous rencontrez des problèmes dans le cadre de l'utilisation du produit, consultez les solutions détaillées ci-dessous.

## *Problèmes de configuration*

**Une fois mis sous tension, le produit émet des bruits.**

■ Assurez-vous que la bande adhésive de protection ne bloque pas la tête d'impression. Une fois la tête d'impression libérée, mettez le produit hors tension, attendez un instant et remettez le produit sous tension.

#### **Une fois les cartouches d'encre installées, le produit émet des bruits.**

- Lors de l'installation des cartouches d'encre, le circuit d'alimentation en encre doit être chargé. Attendez la fin du chargement et mettez le produit hors tension. Si le produit est mis hors tension trop tôt, il utilise une quantité plus importante d'encre lors de la mise sous tension suivante.
- Assurez-vous que les cartouches d'encre sont installées correctement et que le produit ne contient plus de matériaux de protection. Ouvrez le couvercle du logement des cartouches et appuyez sur les cartouches jusqu'à ce qu'un déclic confirme leur mise en place. Mettez le produit hors tension, attendez un instant et remettez le produit sous tension.

#### **Un écran vous demandant de redémarrer l'ordinateur ne s'est pas affiché à l'issue de l'installation du logiciel.**

Le logiciel n'a pas été installé correctement. Éjectez et insérez le CD-ROM, puis réinstallez le logiciel.

## *Problèmes d'impression et de copie*

#### **Le produit émet des bruits similaires à ceux émis lors d'une impression mais rien ne s'imprime.**

- Il est possible qu'un nettoyage des buses de la tête d'impression soit nécessaire (<sup>→</sup> « Vérification de la tête d'impression » à la [page 26\)](#page-27-2).
- Assurez-vous que le produit se trouve sur une surface plane et stable.

#### **Les marges sont incorrectes.**

- Assurez-vous que le document original est placé dans le coin supérieur gauche de la vitre d'exposition.
- Si les bords de la copie sont rognés, éloignez légèrement le document original du coin.
- Assurez-vous que les paramètres relatifs à la taille du papier correspondent au papier chargé.
- Assurez-vous que le petit côté du papier est chargé en premier et que le papier est placé complètement sur la droite, légèrement en appui contre le guide latéral gauche ( $\blacklozenge$  « Chargement [du papier » à la page 8\)](#page-9-1).
- Veillez à ce que le papier chargé ne dépasse pas le repère en forme de flèche ≚ situé au niveau du guide latéral gauche (→ « Chargement du papier » [à la page 8](#page-9-1)).

#### **Des pages blanches sont imprimées.**

- Assurez-vous que les paramètres relatifs à la taille du papier correspondent au papier chargé.
- Il est possible qu'un nettoyage des buses de la tête d'impression soit nécessaire ( $\blacklozenge$  « Nettoyage [de la tête d'impression » à la page 27\)](#page-28-0).

## <span id="page-34-0"></span>*Problèmes d'alimentation du papier*

**L'alimentation du papier est incorrecte ou bourrage papier.**

- Si le papier n'est pas entraîné, retirez-le du bac feuille à feuille. Déramez le papier, chargez-le contre le bord droit et faites glisser le guide latéral gauche contre le papier (sans pour autant trop serrer). Assurez-vous que le papier ne se trouve pas devant la protection du bac feuille à feuille.
- Veillez à ce que le papier chargé ne dépasse pas le repère en forme de flèche ≚ situé au niveau du guide latéral gauche (→ « Chargement du papier » [à la page 8](#page-9-1)).
- En cas de bourrage du papier, une icône ou un message s'affiche sur l'écran LCD. Procédez comme suit pour supprimer le bourrage :
- 1. Appuyez sur la touche **Démarrer**  $\otimes$  pour éjecter le papier coincé. Si le papier coincé ne s'éjecte pas, passez à l'étape suivante.
- 2. Si le papier est coincé à proximité du bac feuille à feuille ou du plateau de sortie, retirez-le doucement et appuyez sur la touche **Démarrer**  $\otimes$ .

Si le papier est coincé à l'intérieur du produit, appuyez sur la touche **On**  $\circ$  pour mettre le produit hors tension. Ouvrez le module scanner et retirez le papier situé à l'intérieur, morceaux déchirés inclus. Ne tirez pas le papier vers l'arrière, faute de quoi le bac feuille à feuille risque d'être endommagé. Fermez le module scanner et mettez de nouveau le produit sous tension.

En cas de bourrages papier fréquents, assurez-vous que le guide latéral gauche n'est pas trop serré contre le papier. Chargez un nombre moins important de feuilles.

## *Problèmes de qualité d'impression*

**Des bandes (lignes claires) apparaissent sur les impressions ou les copies.**

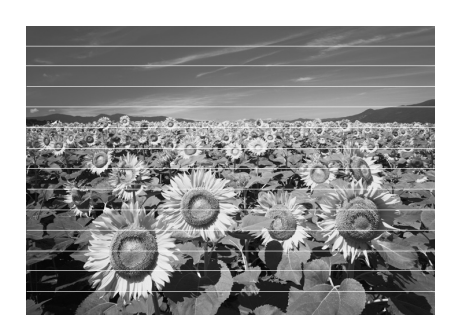

- Nettoyez la tête d'impression ( $\blacklozenge$  « Vérification [de la tête d'impression » à la page 26](#page-27-2)).
- Assurez-vous que le type de papier sélectionné est correct ( $\blacklozenge$  [« Sélection du papier » à la page 7\)](#page-8-2).
- Assurez-vous que la face imprimable (plus blanche ou plus brillante) du papier est orientée vers le haut.
- Il est possible que les cartouches d'encre nécessitent un remplacement ( $\blacklozenge$  « Retrait et [installation des cartouches d'encre » à la page](#page-25-0)  [24](#page-25-0)).
- Alignez la tête d'impression (◆ « Alignement de [la tête d'impression » à la page 28\)](#page-29-2).
- Nettoyez la vitre d'exposition  $(\rightarrow \infty)$  Nettoyage du produit » à la page  $28$ ).

**L'impression est floue ou tachée.**

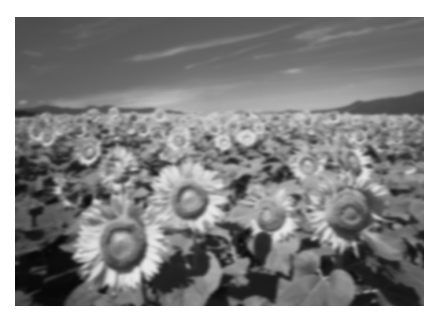

- Assurez-vous que le document est placé à plat sur la vitre d'exposition. Si seule une partie de l'image est floue, il est possible que le document original soit froissé ou gondolé.
- Assurez-vous que le produit n'est pas incliné ou placé sur une surface non plane.
- Assurez-vous que le papier n'est pas humide, recourbé ou chargé de manière incorrecte (la face imprimable, plus blanche ou plus brillante, doit être orientée vers le haut). Chargez du papier neuf en orientant la face imprimable vers le haut.
- Utilisez une feuille de protection avec le papier spécial ou chargez les feuilles une à une.
- Chargez le papier feuille à feuille. Retirez les feuilles du plateau de sortie de manière à ce que les impressions ne soient pas empilées les unes sur les autres.
- Alignez la tête d'impression (◆ « Alignement de [la tête d'impression » à la page 28](#page-29-2)).
- Effectuez plusieurs copies sans placer aucun document sur la vitre d'exposition.
- Utilisez uniquement le papier recommandé par Epson et des cartouches d'origine Epson.
- Placez le levier d'épaisseur du papier sur la position  $\Box$  pour la plupart des types de papier. Si vous procédez à l'impression sur des enveloppes, placez le levier sur la position  $\boxtimes$ .
- Nettoyez la vitre d'exposition (◆ « Nettoyage du [produit » à la page 28\)](#page-29-3).

#### **L'impression est pâle ou présente des écarts.**

- Nettoyez la tête d'impression (◆ « Nettoyage de [la tête d'impression » à la page 27](#page-28-0)).
- Si vous remarquez des lignes verticales crénelées, il est possible qu'un alignement de la tête d'impression soit nécessaire (& [« Alignement de la tête d'impression » à la](#page-29-2)  [page 28](#page-29-2)).
- Il est possible que les cartouches d'encre soient anciennes ou quasiment vides. Remplacez les cartouches d'encre  $(\rightarrow \infty)$  Remplacement des [cartouches d'encre » à la page 23\)](#page-24-3).
- Assurez-vous que le type de papier sélectionné est correct ( $\blacklozenge$  [« Sélection du papier » à la page 7\)](#page-8-2).
- Vérifiez que le papier n'est pas endommagé, vieux, sale ou chargé de manière incorrecte. Si c'est le cas, chargez du papier neuf en orientant la face plus blanche ou plus brillante vers le haut.

#### **L'impression est granuleuse.**

- Si vous procédez à l'impression ou à la copie d'une photo, assurez-vous la photo n'est pas trop agrandie. Imprimez une version plus réduite de la photo.
- Alignez la tête d'impression (◆ « Alignement de [la tête d'impression » à la page 28](#page-29-2)).

#### **Les couleurs imprimées sont incorrectes ou il manque des couleurs.**

■ Nettoyez la tête d'impression (◆ « Nettoyage de [la tête d'impression » à la page 27](#page-28-0)).

- Il est possible que les cartouches d'encre soient anciennes ou quasiment vides. Remplacez les cartouches d'encre (→ « Remplacement des [cartouches d'encre » à la page 23](#page-24-3)).
- Assurez-vous que le papier chargé est correct et que les paramètres sélectionnés au niveau du panneau de contrôle sont adaptés au papier chargé.

#### **La taille ou la position de l'image est incorrecte.**

- Assurez-vous que le papier chargé est correct et que les paramètres sélectionnés au niveau du panneau de contrôle sont adaptés au papier chargé.
- Assurez-vous que le document original est correctement placé sur la vitre d'exposition  $\Leftrightarrow$  « Mise en place des documents originaux sur [la vitre d'exposition » à la page 10](#page-11-2)).
- Nettoyez la vitre d'exposition ( $\blacklozenge$  « Nettoyage du [produit » à la page 28](#page-29-3)).

## *Autres problèmes*

#### **Lors de la mise hors tension du produit, il est possible qu'une lampe rouge, située à l'intérieur du produit, reste allumée.**

La lampe reste allumée pendant un maximum de 15 minutes, puis s'éteint automatiquement. Ceci n'indique pas une anomalie de fonctionnement.

## <span id="page-36-0"></span>**Contacter le service clientèle**

## *Services clientèle régionaux*

Si votre produit Epson ne fonctionne pas correctement et que vous ne pouvez résoudre vos problèmes à l'aide des informations de dépannage contenues dans ce manuel, appelez le service clientèle. Si le service clientèle de votre région n'est pas répertorié ci-dessous, contactez le revendeur auprès duquel vous avez acheté le produit.

Le service clientèle pourra vous aider plus rapidement si vous lui fournissez les informations suivantes :

- Numéro de série du produit (l'étiquette portant le numéro de série se trouve habituellement au dos de l'appareil)
- Modèle
- Version du logiciel (pour connaître le numéro de version, cliquez sur **À propos de**, sur **Informations de version**  ou sur un bouton similaire dans le logiciel du produit)
- Marque et modèle de votre ordinateur
- Nom et version de votre système d'exploitation
- Nom et version des applications que vous utilisez habituellement avec votre produit

#### **Remarque :**

Pour plus d'informations au sujet du service clientèle, reportez-vous au *Guide d'utilisation* en ligne.

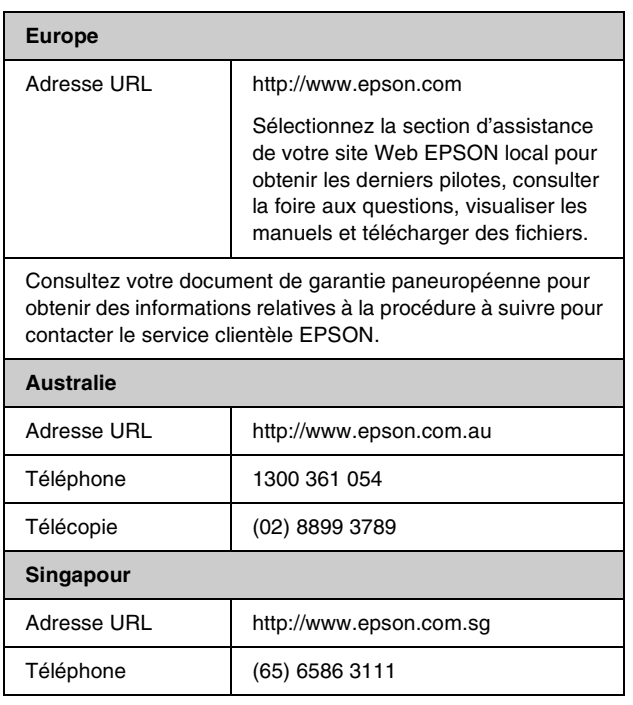

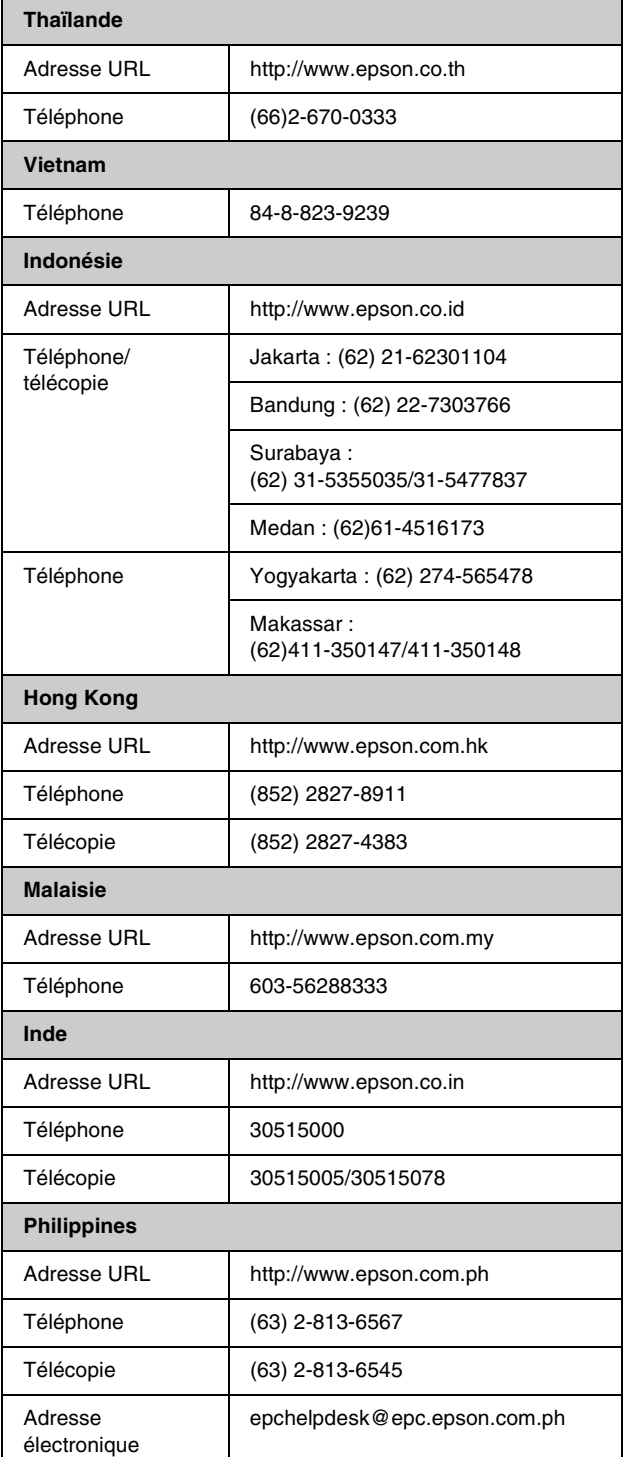

## <span id="page-37-0"></span>*Message d'erreur*

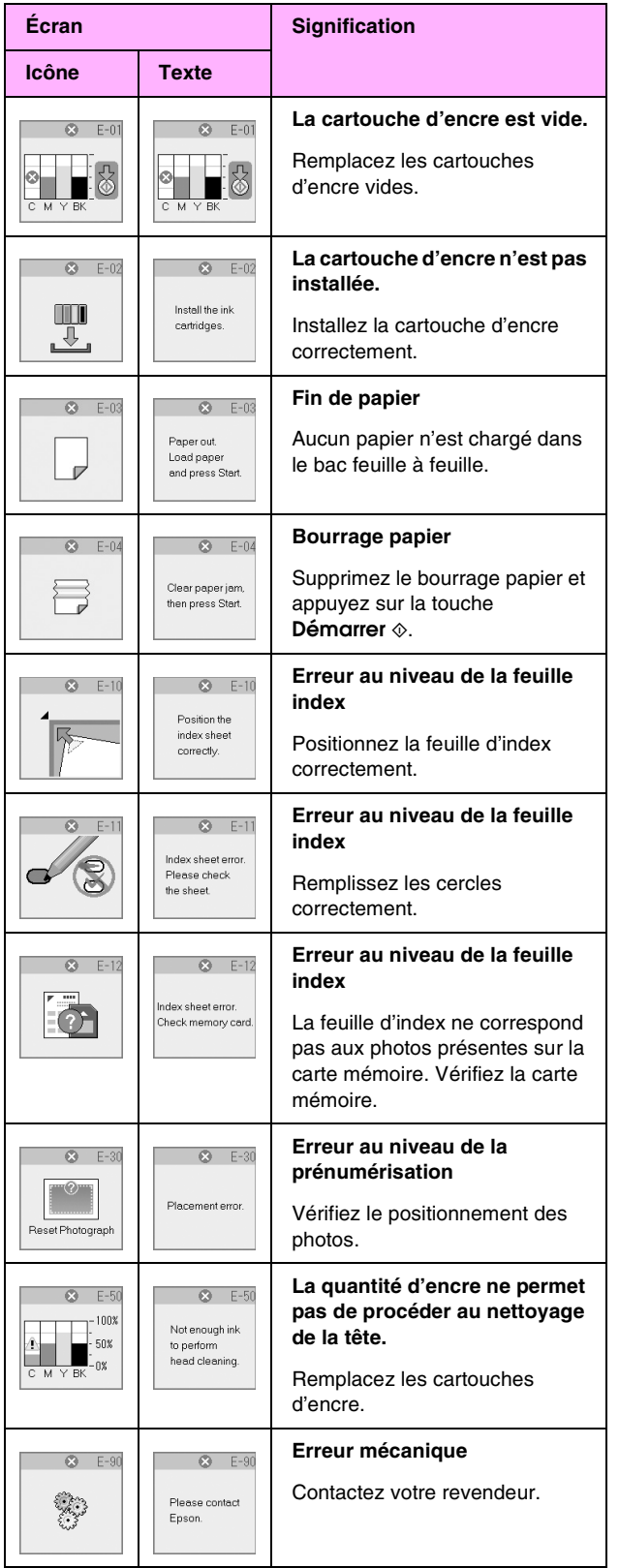

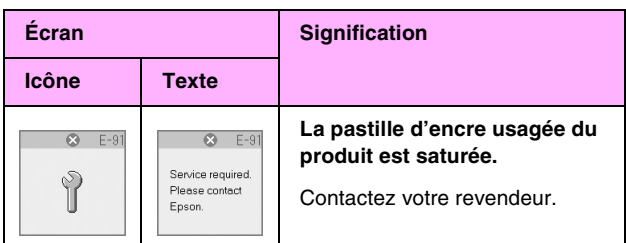

## *Message d'avertissement*

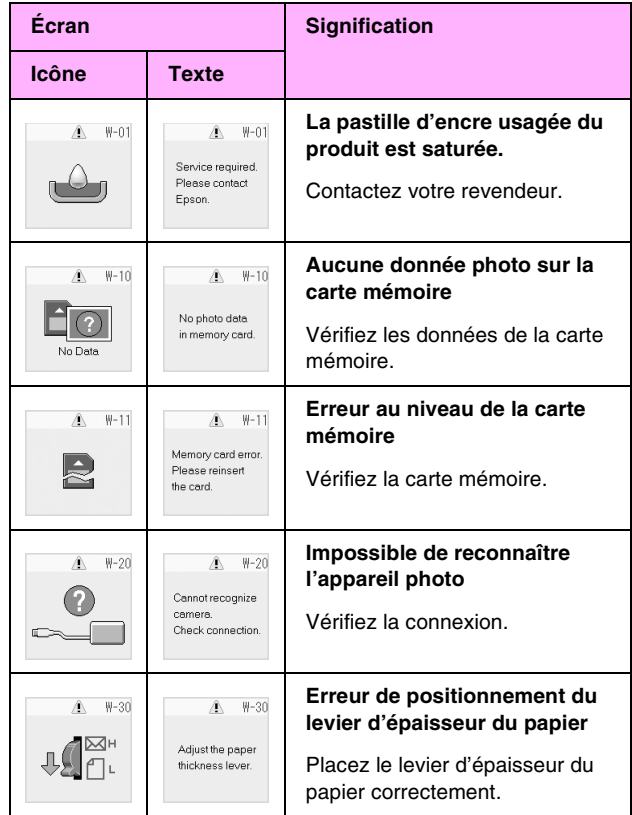

## *Informations*

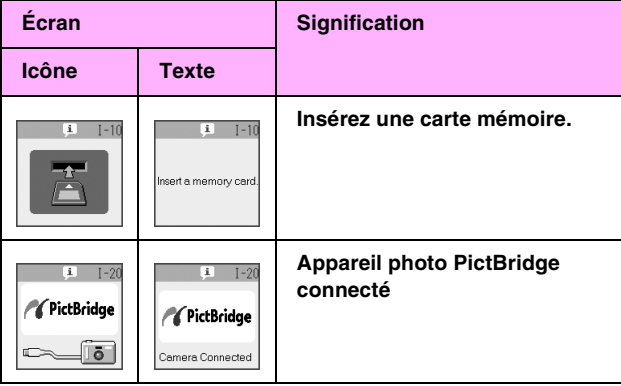

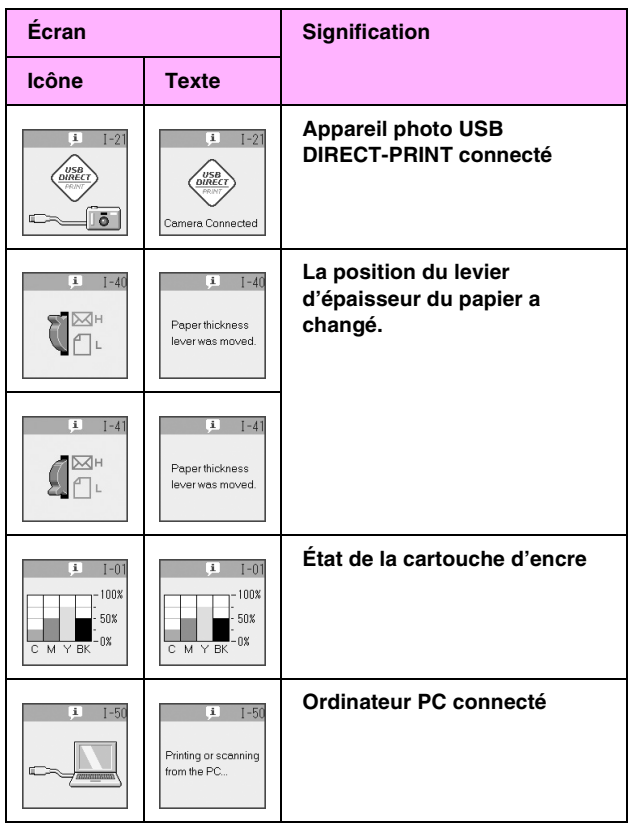

## *Général*

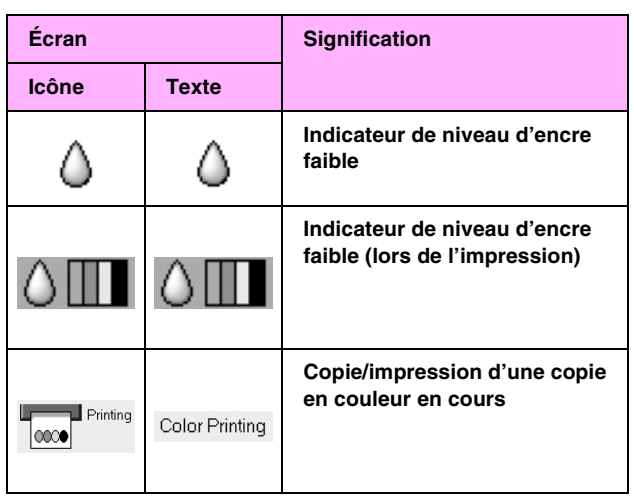

## *Mode Copie*

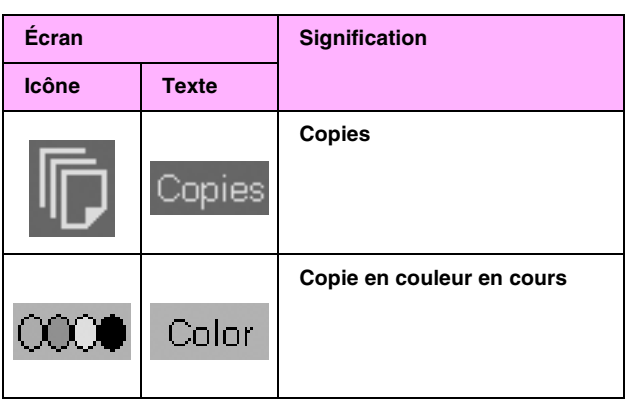

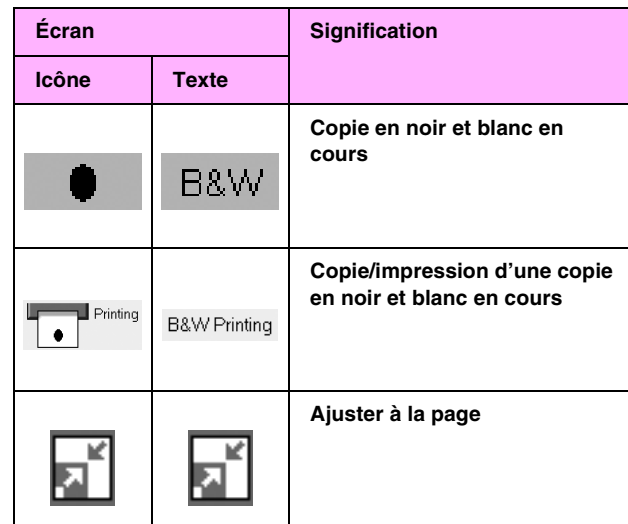

## *Mode Carte mémoire*

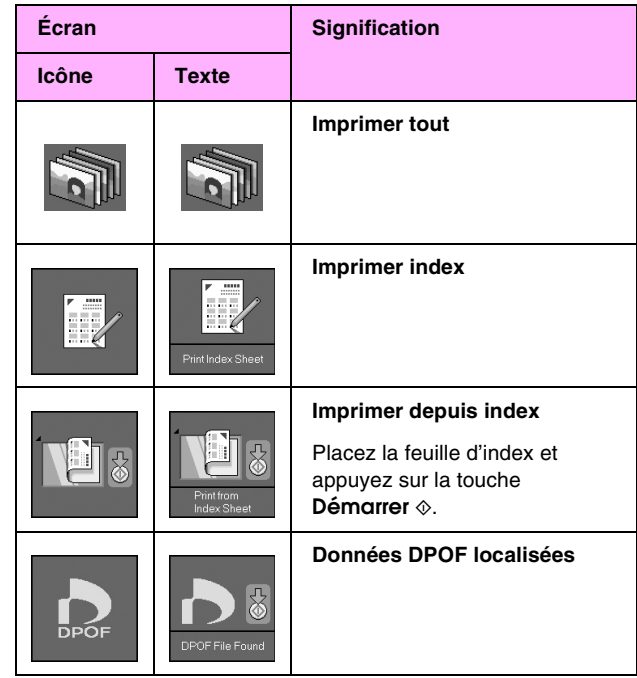

## *Mode Photo*

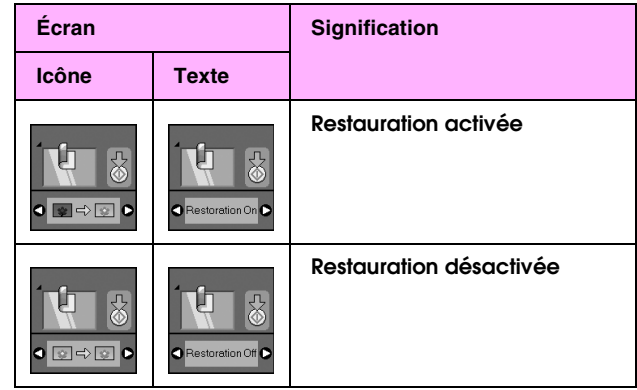

## *Mode Conf/Utilitaires*

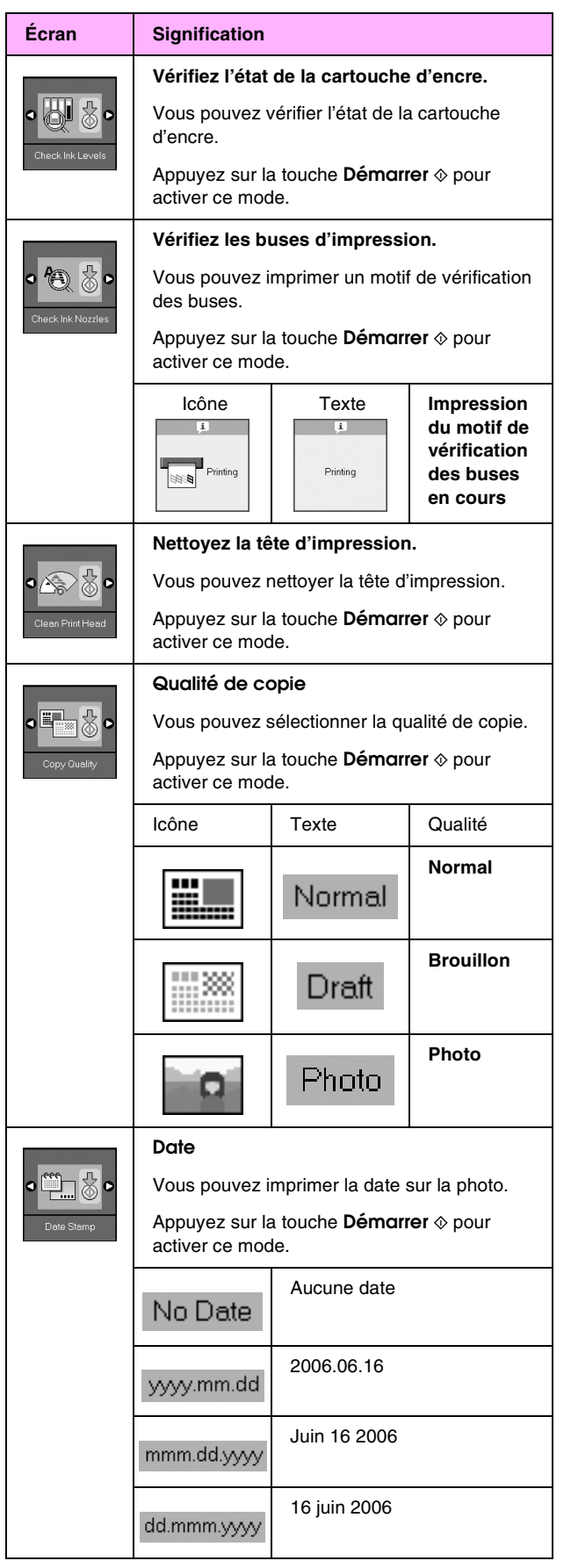

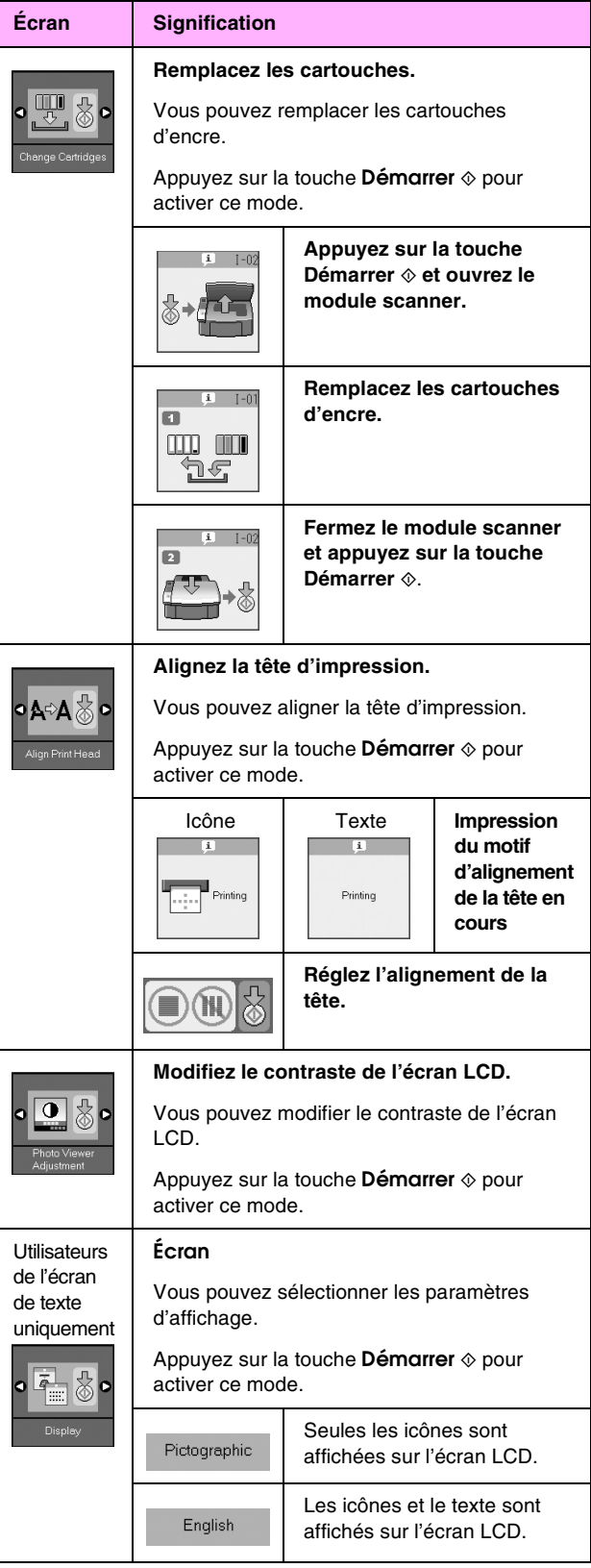

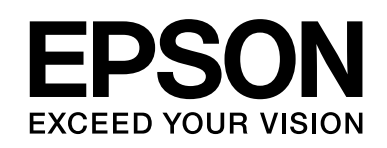

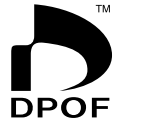

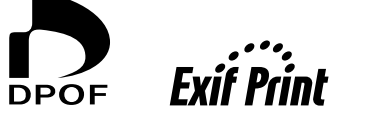

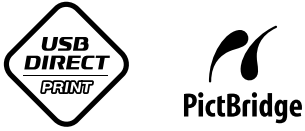

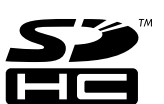

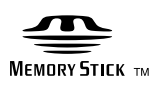

**MEMORY STICK PRO<sub>M</sub>** 

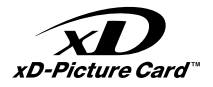

### **Achat de cartouches d'encre**

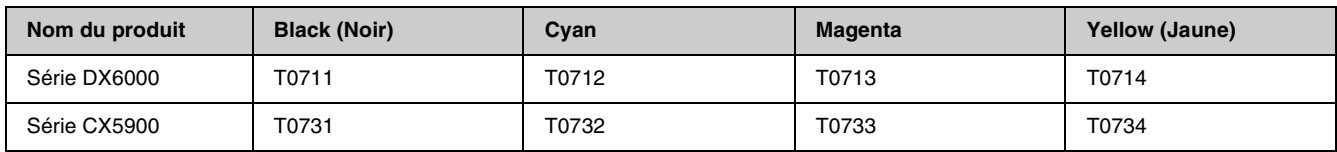